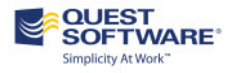

# **Authentication Services 4.1**

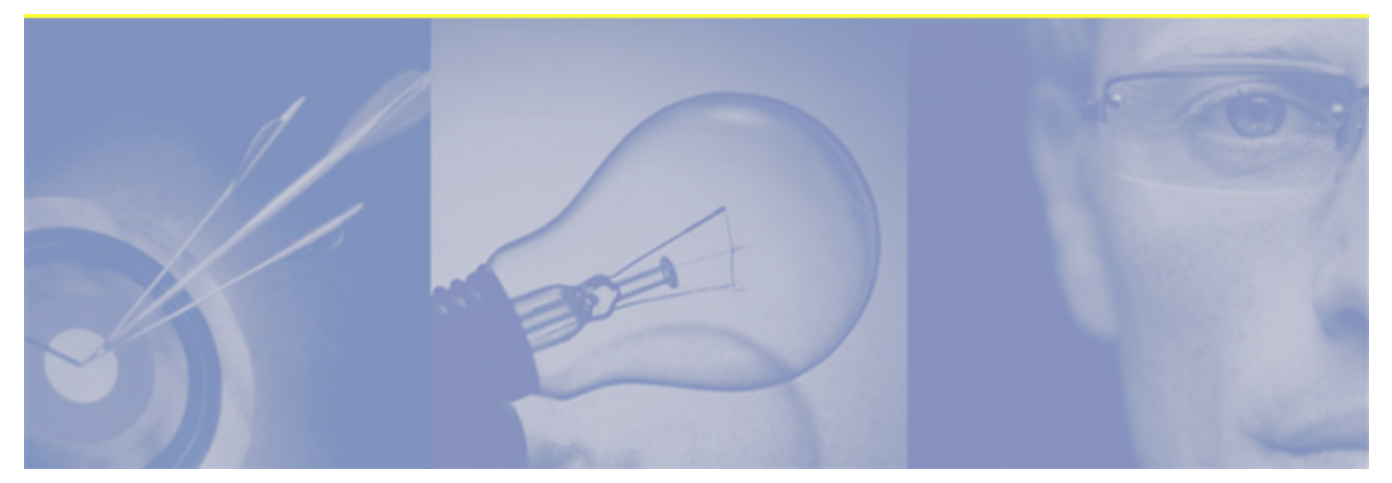

*Authentication Services for Smart Cards Administrator's Guide*

Copyright 2014 Quest Software, Inc. ALL RIGHTS RESERVED.

This guide contains proprietary information protected by copyright. The software described in this guide is furnished under a software license or nondisclosure agreement. This software may be used or copied only in accordance with the terms of the applicable agreement. No part of this guide may be reproduced or transmitted in any form or by any means, electronic or mechanical, including photocopying and recording for any purpose other than the purchaser's personal use without the written permission of Quest Software, Inc.

The information in this document is provided in connection with Quest products. No license, express or implied, by estoppel or otherwise, to any intellectual property right is granted by this document or in connection with the sale of Quest products. EXCEPT AS SET FORTH IN QUEST'S TERMS AND CONDITIONS AS SPECIFIED IN THE LICENSE AGREEMENT FOR THIS PRODUCT, QUEST ASSUMES NO LIABILITY WHATSOEVER AND DISCLAIMS ANY EXPRESS, IMPLIED OR STATUTORY WARRANTY RELATING TO ITS PRODUCTS INCLUDING, BUT NOT LIMITED TO, THE IMPLIED WARRANTY OF MERCHANTABILITY, FITNESS FOR A PARTICULAR PURPOSE, OR NON-INFRINGEMENT. IN NO EVENT SHALL QUEST BE LIABLE FOR ANY DIRECT, INDIRECT, CONSEQUENTIAL, PUNITIVE, SPECIAL OR INCIDENTAL DAMAGES (INCLUDING, WITHOUT LIMITATION, DAMAGES FOR LOSS OF PROFITS, BUSINESS INTERRUPTION OR LOSS OF INFORMATION) ARISING OUT OF THE USE OR INABILITY TO USE THIS DOCUMENT, EVEN IF QUEST HAS BEEN ADVISED OF THE POSSIBILITY OF SUCH DAMAGES. Quest makes no representations or warranties with respect to the accuracy or completeness of the contents of this document and reserves the right to make changes to specifications and product descriptions at any time without notice. Quest does not make any commitment to update the information contained in this document.

If you have any questions regarding your potential use of this material, contact:

Quest Software World Headquarters LEGAL Dept 5 Polaris Way Aliso Viejo, CA 92656 www.quest.com email: legal@quest.com

Refer to our Web site for regional and international office information.

## **Patents**

Protected by U.S. Patent Nos. 7,617,501, 7,895,332, 7,904,949, 8,086,710, 8,087,075, 8,245,242. Patents pending.

## **Trademarks**

Quest, Quest Software, the Quest Software logo, AccessManager, ActiveRoles, Aelita, Akonix, Benchmark Factory, Big Brother, BridgeAccess, BridgeAutoEscalate, BridgeSearch, BridgeTrak, BusinessInsight, ChangeAuditor, CI Discovery, Defender, DeployDirector, Desktop Authority, Directory Analyzer, Directory Troubleshooter, DS Analyzer, DS Expert, Foglight, GPOADmin, Help Desk Authority, Imceda, IntelliProfile, InTrust, Invirtus, iToken, JClass, JProbe, LeccoTech, LiteSpeed, LiveReorg, LogADmin, MessageStats, Monosphere, NBSpool, NetBase, NetControl, Npulse, NetPro, PassGo, PerformaSure, Point, Click, Done!, Quest vToolkit, Quest vWorkSpace, ReportADmin, RestoreADmin, ScriptLogic, SelfServiceADmin, SharePlex, Sitraka, SmartAlarm, Spotlight, SQL Navigator, SQL Watch, SQLab, Stat, StealthCollect, Storage Horizon, Tag and Follow, Toad, T.O.A.D., Toad World, vAutomator, vConverter, vEcoShell, VESI,vFoglight, vPackager, vRanger, vSpotlight, vStream, vToad, Vintela, Virtual DBA, VizionCore, Vizioncore vAutomation Suite, Vizioncore vEssentials, Vizioncore vWorkflow, WebDefender, Webthority, Xaffire, and XRT are trademarks and registered trademarks of Quest Software, Inc.in the United States of America and other countries. Other trademarks and registered trademarks are property of their respective owners.

## **Third-Party Contributions**

This product may contain one or more of the following third-party components. For copies of the text of any license listed, please go to <http://www.quest.com/legal/third-party-licenses.aspx>.

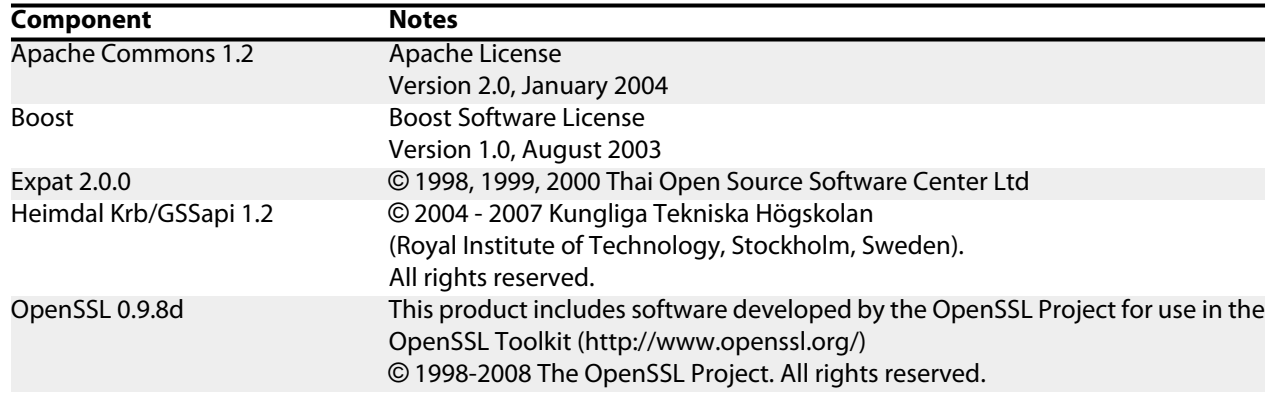

## **Contents**

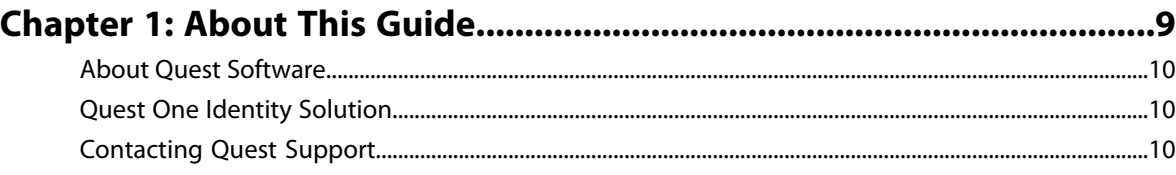

## **[Chapter 2: Introducing Authentication Services for Smart Cards.........13](#page-12-0)**

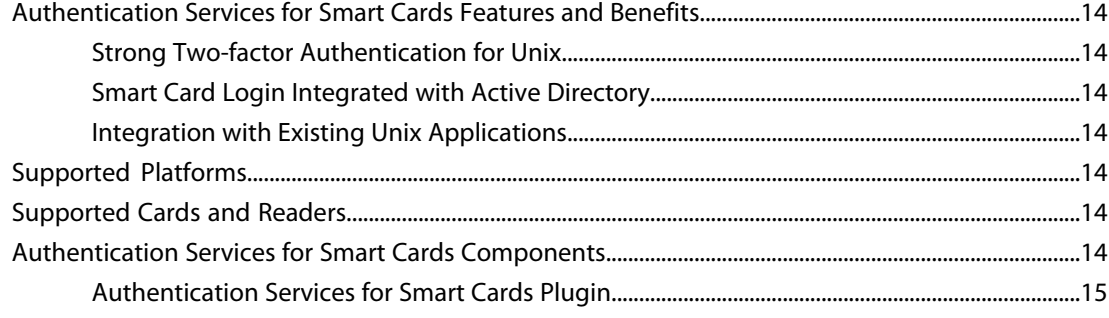

## **[Chapter 3: Installing Authentication Services for Smart Cards.............17](#page-16-0)**

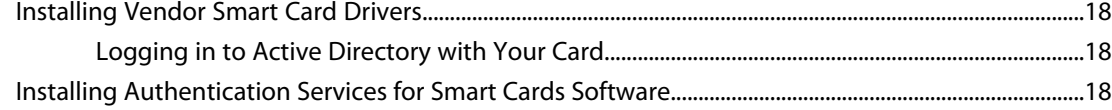

## **[Chapter 4: Configuring Authentication Services for Smart Cards........19](#page-18-0)**

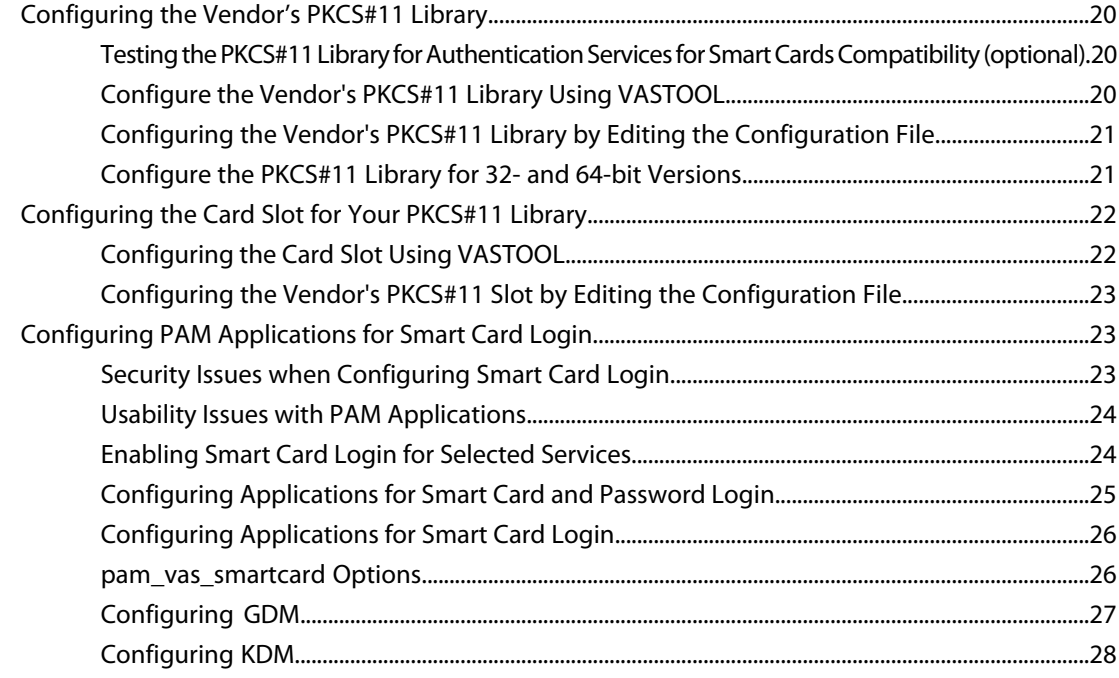

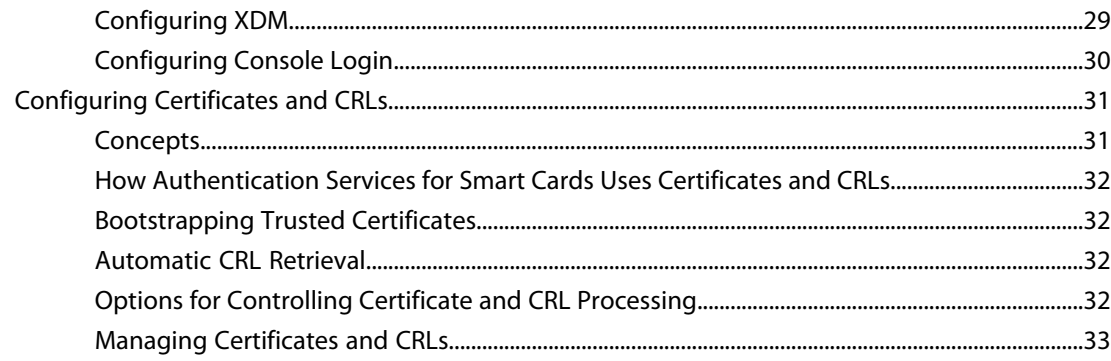

## Chapter 5: Testing Authentication Services for Smart Cards................35

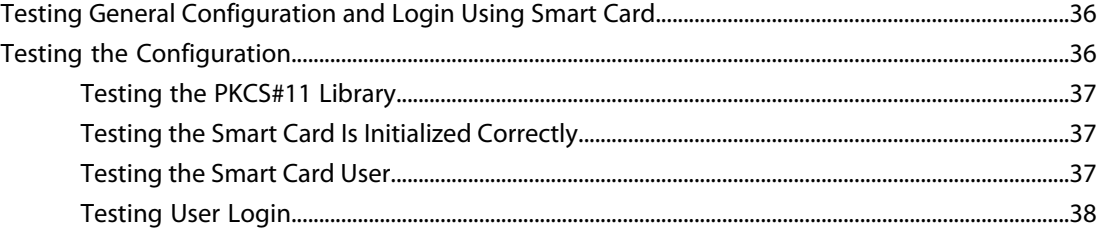

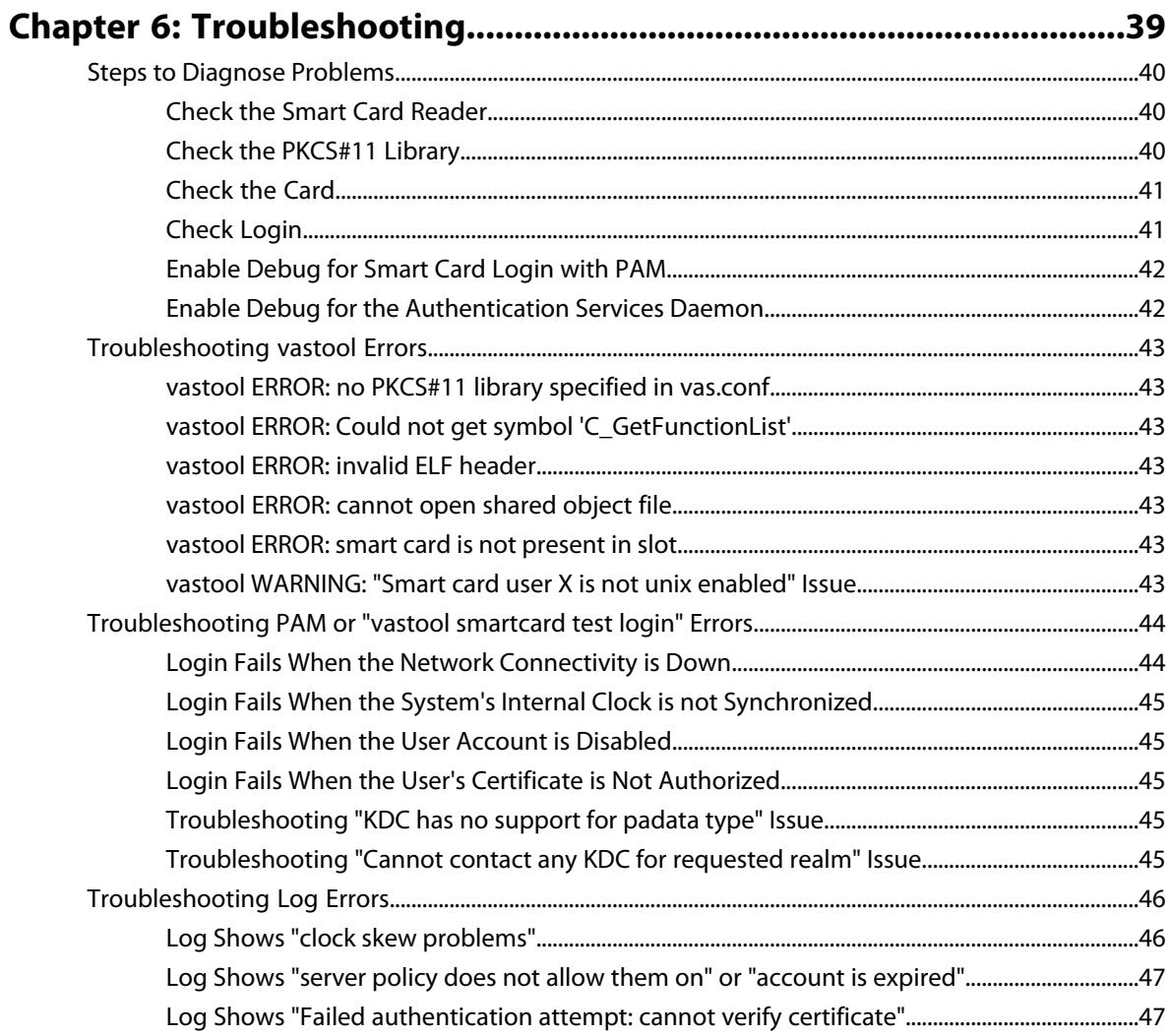

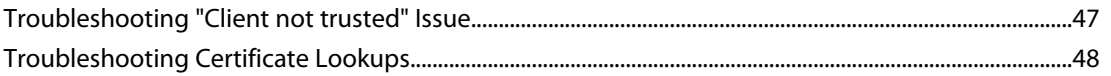

| Authentication Services 4.1 Administrator's Guide | TOC

# <span id="page-8-0"></span>**Chapter 1**

## **About This Guide**

## **Topics:**

- 
- 
- 

The Authentication Services for Smart Cards Administrator's Guide is intended for Windows, Unix, Linux, and Mac system administrators, network [About Quest Software](#page-9-0) administrators, consultants, analysts, and any other IT professionals who will<br>Quest One Identity Solution be installing and configuring Authentication Services for Smart Cards; on the be installing and configuring Authentication Services for Smart Cards; on the supported platforms. It describes the following: • [Contacting Quest Support](#page-9-2)

- Basic Concepts
	- Supported platforms
	- Supported cards and readers
- Installation Prerequisites
- Installing Authentication Services for Smart Cards software
- Configuring the vendor's PKCS#11 driver
- Testing your configuration
- Enabling smart card login for selected services
- Troubleshooting Authentication Services for Smart Cards

## <span id="page-9-0"></span>**About Quest Software**

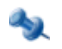

**Note:** Quest Authentication Services, formerly Vintela Authentication Services, was re-branded for the 4.0 release.

Quest Software, Inc. simplifies and reduces the cost of managing IT for more than 100,000 customers worldwide. Our innovative solutions make solving the toughest IT management problems easier, enabling customers to save time and money across physical, virtual and cloud environments. Contact Quest for more information:

#### **Contacting Quest Software**

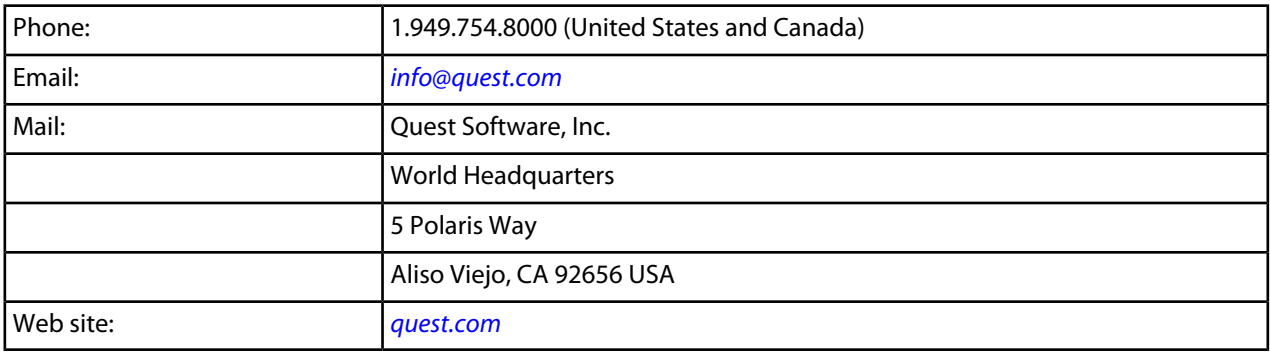

## <span id="page-9-1"></span>**Quest One Identity Solution**

This product is a component of the Quest One Identity Solution, a set of enabling technologies, products, and integration that empowers organizations to simplify identity and access management by:

- Reducing the number of identities
- Automating identity administration
- Ensuring the security of identities
- Leveraging existing investments, including Microsoft Active Directory

Quest One improves efficiency, enhances security and helps organizations achieve and maintain compliance by addressing identity and access management challenges as they relate to:

- Single sign-on
- Directory consolidation
- Provisioning
- Password management
- Strong authentication
- <span id="page-9-2"></span>• Privileged account management
- Audit and compliance

## **Contacting Quest Support**

Quest Support is available to customers who have a trial version of a Quest product or who have purchased a Quest product and have a valid maintenance contract. Quest Support provides unlimited 24x7 access to SupportLink, our self-service portal.

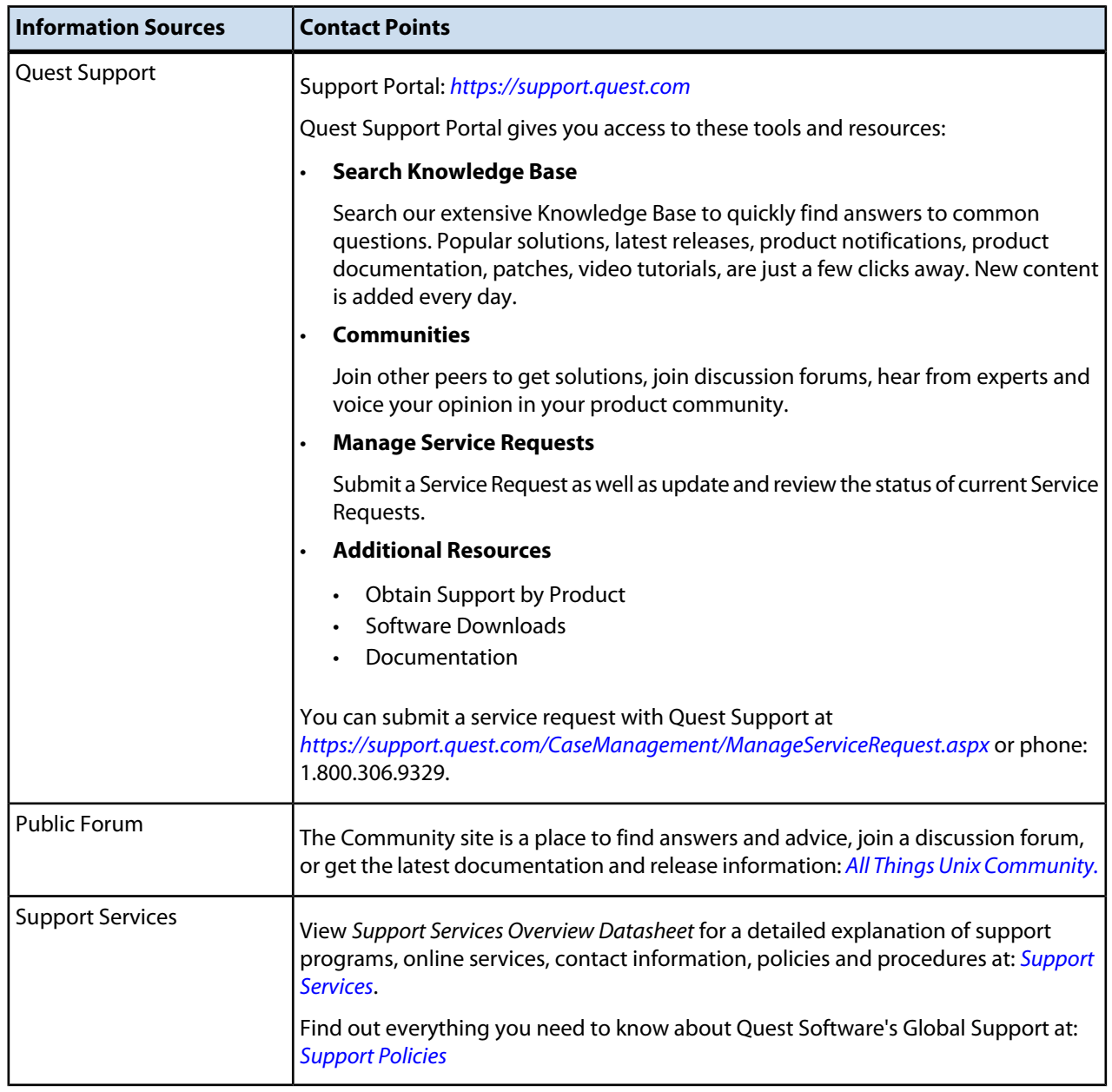

## <span id="page-12-0"></span>**Chapter**

# **2**

## <span id="page-12-1"></span>**Introducing Authentication Services for Smart Cards**

## **Topics:**

- [Authentication Services for Smart](#page-13-0) [Cards Features and Benefits](#page-13-0)
- 
- [Supported Cards and Readers](#page-13-5)
- [Authentication Services for Smart](#page-13-6) [Cards Components](#page-13-6)

The Authentication Services for Smart Cards feature makes it possible for a user to insert a smart card in a Authentication Services-enabled workstation and authenticate to Active Directory. Authentication Services for Smart Cards functionality extends strong, two-factor authentication to both Windows and • [Supported Platforms](#page-13-4) The Unix using a single user repository.

## <span id="page-13-0"></span>**Authentication Services for Smart Cards Features and Benefits**

Deploying Authentication Services for Smart Cards provides the following features and benefits:

- Strong two-factor authentication for Unix
- Smart card login integrated with Active Directory
- Integration with existing Unix applications

## <span id="page-13-1"></span>**Strong Two-factor Authentication for Unix**

Authentication Services for Smart Cards strengthens Unix log on security by authenticating users using two-factor authentication. Two-factor authentication requires a user to combine something they have (a smart card or a security token) with something they know (a PIN or password). The security of a system is enhanced by using two-factor authentication, when compared to a traditional password system.

## <span id="page-13-2"></span>**Smart Card Login Integrated with Active Directory**

<span id="page-13-3"></span>When Authentication Services for Smart Cards is used, all users are authenticated against Active Directory allowing user management from a single identity store. With Authentication Services for Smart Cards, you can use the same token to authenticate securely to both Windows and Unix workstations.

## **Integration with Existing Unix Applications**

<span id="page-13-4"></span>Quest designed Authentication Services for Smart Cards to integrate with existing applications such as Gnome, KDE, XDM, and su.

## **Supported Platforms**

This release of Authentication Services for Smart Cards supports:

<span id="page-13-5"></span>• RedHat Enterprise AS, ES, and WS 5.0 and 6.0 on x86 and x86-64 (AMD64, EMT64T) platforms

## **Supported Cards and Readers**

<span id="page-13-6"></span>Quest designed Authentication Services for Smart Cards to support the PKCS #11 standard software interface and has tested it against OpenSC PKCS#11 Library, CoolKey PKCS#11 Library, Gemalto PKCS#11 driver, and ActivClient PKCS#11 library. This release of Authentication Services for Smart Cards supports all cards and readers that are supported by the RSA Security Inc. PKCS#11 Cryptographic Token Interface (Cryptoki). See [RSA Laboratories](http://rsasecurity.com/rsalabs/node.asp?id=2133) for details of this standard.

## **Authentication Services for Smart Cards Components**

Authentication Services for Smart Cards has the following components:

- The Authentication Services for Smart Cards plugin
- The pam\_vas\_smartcard PAM module
- The vastool smartcard Command Line Utility
- Vendor PKCS#11 drivers

## <span id="page-14-0"></span>**Authentication Services for Smart Cards Plugin**

The Authentication Services for Smart Cards plugin is installed by the installer and provides the core smart card functionality.

#### <span id="page-14-1"></span>**The Authentication Services PAM Module**

#### **PAM Concepts**

PAM stands for Pluggable Authentication Module and is an API that allows the system administrator to configure authentication mechanisms rather than hardcoding authentication mechanisms into the application. Administrators can customize an application's authentication system by making changes to /etc/pam.conf or an application-specific file in the /etc/pam.d/ directory.

Authentication Services PAM modules are shared libraries that add support for a specific authentication mechanism. Unix platforms that support PAM normally have a PAM module called pam\_unix for standard Unix authentication.

#### **pam\_vas\_smartcard Features**

pam\_vas\_smartcard is a Authentication Services PAM module that supports login with a smart card. It provides many of the same features as the standard  $pam$  vas module, including the ability to create home directories, perform UID Conflict Checking and machine-based access control.

<span id="page-14-2"></span>For information on configuring the pam\_vas\_smartcard module see the pam\_vas\_smartcard man page.

#### **The vastool smartcard Command Line Utility**

vastool is a script-friendly command line utility that exposes a wide range of functionality to the Unix/Linux system administrator. Authentication Services for Smart Cards adds an additional smartcard command to allow configuration and troubleshooting of smart card-related issues. The following table lists some of the commands and functionality which you can access by running vastool smartcard command. For a complete list, see the vastool man page.

#### **Table 1: vastool smartcard Commands**

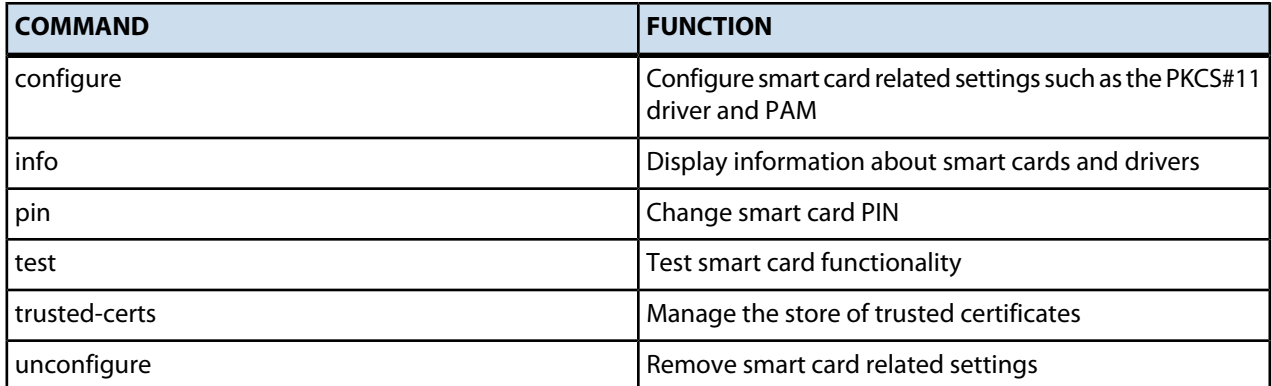

#### <span id="page-14-3"></span>**Vendor PKCS#11 Drivers**

PKCS#11 is a standard software interface for accessing cryptographic functions on smart cards. Authentication Services for Smart Cards uses the vendor-provided PKCS#11 drivers to interface with the card.

Quest provides the drivers as a shared library, and you will need to know the name and location of this library when you configure Authentication Services for Smart Cards.

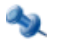

**Note:** Authentication Services for Smart Cards is derived from the RSA Security Inc. PKCS#11 Cryptographic Token Interface (Cryptoki). See [RSA Laboratories](http://rsasecurity.com/rsalabs/node.asp?id=2133) for details of this standard.

## <span id="page-16-0"></span>**Chapter**

## **Installing Authentication Services for Smart Cards**

## **Topics:**

- [Installing Vendor Smart Card Drivers](#page-17-0)
- [Installing Authentication Services for](#page-17-2)

Before you install the smart card drivers and the Authentication Services software, you must first install the Authentication Services 4.1.0 agent and join your Unix host to the Active Directory domain.

Installing Authentication Services for<br>[Smart Cards Software](#page-17-2) **Referse to the Authentication Services Installation Guide located in the docs** directory of the installation media for step-by-step instructions.

## <span id="page-17-0"></span>**Installing Vendor Smart Card Drivers**

When using Authentication Services for Smart Cards, you must install and configure vendor drivers for your cards and readers. For example, you must have a working PKCS#11 library. This is a shared library that implements the PKCS#11 Cryptographic Token Interface Standard. Consult your smart card vendor documentation for more details.

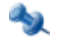

**Note:** Please follow the instructions in the release notes of the vendor smart card driver to enable the smart card reader on the Sun Sparc system.

## <span id="page-17-1"></span>**Logging in to Active Directory with Your Card**

Authentication Services for Smart Cards requires that you

- enable smart card log on support for Active Directory
- initialize your card using vendor supplied software
- use your card to enroll for a smart card certificate with your Certificate Authority

For more information on setting up and deploying smart cards with Active Directory see:

[The Smart Card Deployment Cookbook](http://www.microsoft.com/technet/security/topics/identitymanagement/smrtcdcb/default.mspx.com).

<span id="page-17-2"></span>Ensure that you can use this card to log on to a Windows workstation before attempting to use it to log in with Authentication Services for Smart Cards.

## **Installing Authentication Services for Smart Cards Software**

Authentication Services for Smart Cards is bundled as a separate installation package on the Authentication Services Installation media.

To install Authentication Services for Smart Cards on a supported platform, run the Authentication Services installation script, as follows.

# ./install.sh vasclnt vassc

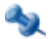

**Note:** If Authentication Services is already installed, you can omit the "vasclnt" argument.

## <span id="page-18-0"></span>**Chapter**

## **Configuring Authentication Services for Smart Cards**

## **Topics:**

- [Configuring the Vendor's PKCS#11](#page-19-0) **[Library](#page-19-0)**
- [Configuring the Card Slot for Your](#page-21-0) [PKCS#11 Library](#page-21-0)
- [Configuring PAM Applications for](#page-22-1) [Smart Card Login](#page-22-1)
- [Configuring Certificates and CRLs](#page-30-0)

You must configure Authentication Services for Smart Cards to work with your vendor's PKCS#11 library drivers.

## <span id="page-19-0"></span>**Configuring the Vendor's PKCS#11 Library**

Authentication Services for Smart Cards interfaces with the smart card and the smart card reader using the vendor's PKCS#11 driver. This is a shared library implementing a standard interface supported by most card vendors for accessing the cryptographic functions of smart cards and tokens.

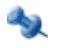

**Note:** Authentication Services for Smart Cards is derived from the RSA Security Inc. PKCS#11 Cryptographic Token Interface (Cryptoki). See [RSA Laboratories](http://rsasecurity.com/rsalabs/node.asp?id=2133) for details of this standard.

Authentication Services for Smart Cards requires that you configure Authentication Services with the location of your vendor's PKCS#11 driver. If the driver is not configured you will be unable to use some smart card functions and it displays an error similar to this:

vastool smartcard info card ERROR: no PKCS#11 library specified in vas.conf

To configure Authentication Services you need to know the location of your vendor's PKCS#11 shared library on the file system. Consult your vendor documentation for this information.

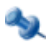

**Note:** You can specify the location of the PKCS#11 using either the full path to the PKCS#11 shared library or a path relative to the appropriate pkcs11 library subdirectory under /opt/quest for your architecture. For example, /opt/quest/lib/pkcs11 on x86 Linux systems.

See [Configure the PKCS#11 Library for 32- and 64-bit Versions](#page-20-1) on page 21.

#### <span id="page-19-1"></span>**For Example:**

The Gemalto 5.1 Drivers for RedHat Linux on x86 platforms are installed in /usr/local/lib/libxltCk.so.

## **Testing the PKCS#11 Library for Authentication Services for Smart Cards Compatibility (optional)**

The vastool utility provides an option to test whether a PKCS#11 library is suitable for use with Authentication Services for Smart Cards.

#### *To test the PKCS #11 library*

Run the following command:

vastool smartcard -l <library> test *library*

where *library* is the path to the PKCS#11 library you want to test.

For example, to test the Gemalto PKCS#11 drivers on a RedHat x86 platform, run the following command:

```
vastool smartcard -l \
/usr/local/lib/libxltCk.so test library
```
This displays the following output if the driver is correctly installed:

```
Testing PKCS#11 library '/usr/local/lib/libxltCk.so':
Checking PKCS#11 library may be dynamically loaded ... ok
Checking PKCS#11 library contains necessary symbols ... ok
Checking PKCS#11 function list can be obtained ... ok
Checking PKCS#11 library version is compatible ... ok
Checking PKCS#11 library can be initialized ... ok
Checking PKCS#11 library can be finalized ... ok
```
#### **Configure the Vendor's PKCS#11 Library Using VASTOOL**

*To configure the location of the PKCS#11 library using vastool*

- **1.** Log in and open a root shell.
- **2.** Run the following command.

```
vastool smartcard configure pkcs11 lib <library>
```
where library is the path to the PKCS#11 library.

For example:

- to configure the CoolKey PKCS#11 library, run the following command: vastool smartcard configure pkcs11 lib /usr/lib/pkcs11/libcoolkeypk11.so
- to configure the Gemalto 64-bit PKCS#11 library, run the following command: vastool smartcard configure pkcs11 lib /usr/local/lib64/libxltCk.so
- to configure the ActivClient PKCS#11 library, run the following command:

```
vastool smartcard configure pkcs11 lib 
/usr/local/ActivIdentity/ActivClient/lib/libacpkcs211.so
```
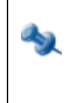

**Note:** You can configure the PKCS#11 Library using this procedure or by editing the vas.conf file.

### <span id="page-20-0"></span>**Configuring the Vendor's PKCS#11 Library by Editing the Configuration File**

You can manually configure the location of the vendor's PKCS#11 library by editing the setting in the /etc/opt/quest/vas.conf file.

#### *To configure the PKCS#11 library by editing the vas.conf file*

- **1.** Log in and open a root shell.
- **2.** Open the file /etc/opt/quest/vas.conf in the editor of your choice.
- <span id="page-20-1"></span>**3.** Add the section:

```
[pkcs11]
pkcs11-lib = <library>
```
where *library* is the path to the vendor's PKCS#11 library.

## **Configure the PKCS#11 Library for 32- and 64-bit Versions**

<span id="page-20-2"></span>When you install Authentication Services for Smart Cards on a 64-bit platform, you install both 64- and 32-bit versions of the libraries and Authentication Services PAM modules. If you want to use both architectures (for example to allow smart card login using a 32-bit application), you need both 32- and 64-bit PKCS#11 libraries.

To install both these libraries, follow the appropriate steps for your platform.

#### *To Configure 32- and 64-bit Libraries on RedHat Linux*

- **1.** Log in and open a root shell.
- **2.** Create a symbolic link from the 64-bit library to the /opt/quest/lib64/pkcs11 directory:

```
ln -s <64-bit-library>.so \
/opt/quest/lib64/pkcs11/<library-name>.so
```
where 64-bit-library is the full path to the 64-bit PKCS#11 library, and library-name is the name by which you want to refer to the driver. This must be the same name you give the 32-bit library.

**3.** Create a symbolic link from the 32-bit library to the /opt/quest/lib/pkcs11 directory:

```
# ln -s <32-bit-library>.so
/opt/quest/lib/pkcs11/<library-name>.so
```
where 32-bit-library is the full path to the 64-bit PKCS#11 library, and library-name is the name by which you want to refer to the driver. This must be the same name you gave the 32-bit library.

- **4.** Open the file /etc/opt/quest/vas/vas.conf in the editor of your choice.
- **5.** Add the section:

```
[pkcs11]
pkcs11-lib = <library-name>.so
```
where *library-name* is the name you gave to both the 32- and 64-bit libraries.

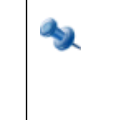

**Note:** The Authentication Services agent package only installs 64-bit versions of vastool so it will not be possible to test 32-bit versions of the PKCS#11 library using the vastool smartcard test commands.

## <span id="page-21-0"></span>**Configuring the Card Slot for Your PKCS#11 Library**

If you have multiple readers, or your card reader supports multiple slots, your vendor's PKCS#11 library may require you to specify the card slot with which you will be using to log in. If you do not specify a slot, Authentication Services for Smart Cards will probe for the first available slot. Typically, you will not need to configure this option. For more details on which slot number to configure consult your vendor's PKCS#11 documentation.

<span id="page-21-1"></span>If the slot is not specified correctly then some smart card functions may return an error, for example:

```
vastool smartcard info card
ERROR: smart card is not present in slot
```
#### **Configuring the Card Slot Using VASTOOL**

#### *To configure the location of the PKCS#11 library using vastool*

- **1.** Log in and open a root shell.
- **2.** Run the command:

```
vastool smartcard configure pkcs11 slot \
<slot-id>
```
where slot-id is the card slot.

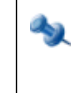

**Note:** You can remove the PKCS#11 slot from the configuration by running the vastool smartcard unconfigure pkcs11 slot command.

## <span id="page-22-0"></span>**Configuring the Vendor's PKCS#11 Slot by Editing the Configuration File**

You can manually configure the location of the vendor's PKCS#11 card slot by editing the setting in the /etc/opt/quest/vas.conf file.

#### *To configure the location of the PKCS#11 card slot in vas.conf*

- **1.** Log in and open a root shell.
- **2.** Open the /etc/opt/quest/vas.conf file in the editor of your choice.
- **3.** Locate the [pkcs11] section (or add one if not present), and add the following: pkcs11-slot = <*slot-id*>

where slot-id is the number of the slot you want to use to log in.

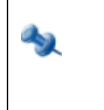

**Note:** Remember that specifying a slot id is optional. Authentication Services for Smart Cards will probe for an available slot if a slot id is not specified.

## <span id="page-22-1"></span>**Configuring PAM Applications for Smart Card Login**

To integrate Authentication Services for Smart Cards with existing applications you need to configure PAM. This section describes in detail how to configure the pam vas smartcard module for different scenarios, and gives recommendations for which options works well with some common login applications. The following topics are discussed:

- Security issues when configuring smart card login
- Usability issues when configuring smart card login
- Configuring PAM for smart card only login
- Configuring PAM for smart card and password login
- Configuring GDM
- Configuring KDM
- Configuring XDM
- Configuring Console Login
- <span id="page-22-2"></span>• Configuring Dtlogin
- Configuring XScreenSaver for Solaris Common Desktop Environment (CDE)

You can find background information on PAM and configuring Authentication Services PAM modules in the Authentication Services Administrator's Guide, located in the docs directory of the installation media.

## **Security Issues when Configuring Smart Card Login**

One of the properties that makes smart card login more secure is that it requires the physical presence of a card or token to authenticate. To secure smart card login you must limit card access to users who are physically present at the terminal and ensure that remote users cannot access cards.

You enable smart card login by configuring the Authentication Services PAM module pam vas smartcard for a given application. When the application requires authentication, it makes calls to this module which in turn communicates with the smart card and prompts the user for his PIN.

Because you can use PAM to authenticate both remote and local users, never configure smart card login for remote login applications such as SSH, telnet or ftp. The pam\_vas\_smartcard module is unable to determine whether a login is from a local or remote user.

Therefore, if you enable pam\_vas\_smartcard on a remote login service, an attacker may be able to connect to these services and either attempt to guess the PIN of the locally inserted card, or cause denial of service by locking out the card after several attempts.

A further complication is that you can use some applications for both local and remote login (for example XDM or /bin/login).

For this reason it is not possible to enable the pam\_vas\_smartcard module for all applications, as you can with the normal Authentication Services PAM module. You must decide which services to enable using the vastool smartcard configure pam command and enable these one by one.

For more information on how to secure login to these applications for local users only, see the appropriate sections below.

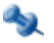

**Note:** It is possible for a smart card user at a local terminal to log into a remote service using the local smart card. To do so you need to use versions of the remote client and server that have been Kerberized. Quest provides a number of ready-packaged versions of such clients and servers for services such as SSH, telnet and ftp on its Resource Central website which will support Authentication Services for Smart Cards. For more details see [Resource Central](http://rc.quest.com/).

### <span id="page-23-0"></span>**Usability Issues with PAM Applications**

While PAM provides a mechanism for integrating custom authentication mechanisms, many applications are designed only to support username- and password-based logins.

In general, most applications will work with Authentication Services for Smart Cards in the following way:

- **1.** The application displays either a "Username: " or "Insert Card or enter username" prompt.
- **2.** The user enters the username that is on their card. This may be their Unix login name, or their full UPN.
- **3.** The application displays either a "PIN" or "Password" prompt.
- **4.** The user enters his PIN.

<span id="page-23-1"></span>Depending on how the pam\_vas\_smartcard module is configured, it is possible to either login using the smart card or a local user (such as root). It is also possible to configure PAM so that a user can log in with either a smart card or with a password.

## **Enabling Smart Card Login for Selected Services**

Once you have installed and configured Authentication Services correctly, you must enable smart card login. Authentication Services for Smart Cards provides a PAM module pam\_vas\_smartcard.so that allows integration of Authentication Services for Smart Cards with PAM-aware applications. For more information on options that you can use with the Authentication Services for Smart Cards module, see the pam\_vas\_smartcard(8) man page.

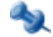

**Note:** Unlike Authentication Services password login, smart card login is not enabled for all PAM services by default. Because some services such as SSH and telnet use PAM to authenticate users over a network, enabling smart card login for these services is undesirable. Enabling would allow an attacker to attempt to brute force the card PIN or exceed the maximum login attempts for the card causing the card to be locked. For this reason only enable PAM for services which are used for local login (such as, GDM, KDM, and dtlogin). See [Security Issues when Configuring Smart Card Login](#page-22-2) on page 23 for more information.

#### <span id="page-24-1"></span>*To Enable Smart Card Login*

- **1.** Log in and open a root shell.
- **2.** Run the command: vastool smartcard configure pam <*service*>

where service is the name of the service (such as, gdm or kdm) for which you want to enable smart card log in.

<span id="page-24-3"></span>**3.** Depending on the service you may need to restart to log in with a smart card.

#### *To Disable Smart Card Login*

- **1.** Log in and open a root shell.
- **2.** Run the command:

vastool smartcard unconfigure pam <*service*>

where service is the name of the service (such as, gdm/kdm) for which you want to enable smart card login.

## <span id="page-24-0"></span>**Configuring Applications for Smart Card and Password Login**

When you install Authentication Services, most applications are configured to allow login to Active Directory with a password, or to a local user account. To enable users to also log in with a smart card for a given service, run the following command:

vastool smartcard configure pam <service>

where service is the name of the service to enable for smart card login.

<span id="page-24-2"></span>This configures either the /etc/pam.conf file or /etc/pam.d/<service> file depending on your operating system and existing PAM configuration.

#### **Example: Application Configured for Redhat Enterprise Linux 5.0 Login**

After running the vastool smartcard configure pam gdm command, the GDM pam configuration on a Redhat Enterprise Linux 5.0 looks like this:

```
/etc/pam.d/gdm
#%PAM-1.0
auth required pam_env.so
auth [ignore=ignore success=done default=die] pam_vas_smartcard.so
create_homedir
auth required pam_stack.so service=system-auth
auth required pam_nologin.so
account [ignore=ignore success=done default=die] pam_vas_smartcard.so
account required pam_stack.so service=system-auth
password [ignore=ignore success=done default=die] pam_vas_smartcard.so
password required pam_stack.so service=system-auth
session required pam_vas_smartcard.so create_homedir
session required pam_stack.so service=system-auth
session optional pam_console.so
```
Note that when you joined the domain, it configures the pam stack. so module for Authentication Services password login. You can see the configuration in the /etc/pam.d/system-auth file:

```
/etc/pam.d/system-auth
#%PAM-1.0
# This file is auto-generated.
# User changes will be destroyed the next time authconfig is run.
auth required /lib/security/$ISA/pam_env.so
auth [ignore=ignore success=done default=die] pam_vas3.so create_homedir
```

```
auth sufficient /lib/security/$ISA/pam_unix.so likeauth nullok
auth required /lib/security/$ISA/pam_deny.so
account [ignore=ignore success=done default=die] pam_vas3.so
account required /lib/security/$ISA/pam_unix.so
account sufficient /lib/security/$ISA/pam_succeed_if.so uid < 100 quiet
account required /lib/security/$ISA/pam_permit.so
password [ignore=ignore success=done default=die] pam_vas3.so
password requisite /lib/security/$ISA/pam_cracklib.so retry=3
password sufficient /lib/security/$ISA/pam_unix.so nullok
use_authtok md5 shadow
password required /lib/security/$ISA/pam_deny.so
session required /lib/security/$ISA/pam_limits.so
session required pam_vas3.so create_homedir
session required /lib/security/$ISA/pam_unix.so
```
## <span id="page-25-0"></span>**Configuring Applications for Smart Card Login**

To configure an application to only allow smart card login you must first disable password-based login for that application. There are two ways to do this. You can either remove the pam\_vas3-specific entries from the PAM configuration file; or you can run the vastool unconfigure pam command.

The vastool unconfigure pam command disables Authentication Services password log in for all applications because it removes all existing Authentication Services password (pam\_vas3) and Authentication Services for Smart Cards (pam vas smartcard) PAM modules from the configuration.

After you run the vastool unconfigure pam command, you can selectively enable Authentication Services password log in for a service by running the vastool configure pam <service> command, as follows:

```
vastool smartcard configure pam gdm
vastool smartcard configure pam kde
vastool smartcard configure pam xdm
vastool smartcard configure pam login
vastool smartcard configure pam dtlogin etc.
```
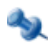

**Note:** This still allows you to log in as a local user account. To disable log in as a local user account, you must manually remove the pam unix module.

<span id="page-25-1"></span>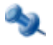

**Note:** You can enable the smartcard-only option for the pam\_vas\_smartcard module to display an error message if a Authentication Services user attempts to log in without a card present. See "Customizing PAM login prompts" section in the *pam\_vas\_smartcard man page* for more information.

#### **pam\_vas\_smartcard Options**

The pam\_vas\_smartcard module provides a number of options for configuring the behavior of the Authentication Services for Smart Cards. You can also use many of these options in the normal pam\_vas3 module, as well. (See the pam vas smartcard man page for more information about the available pam vas smartcard options.)

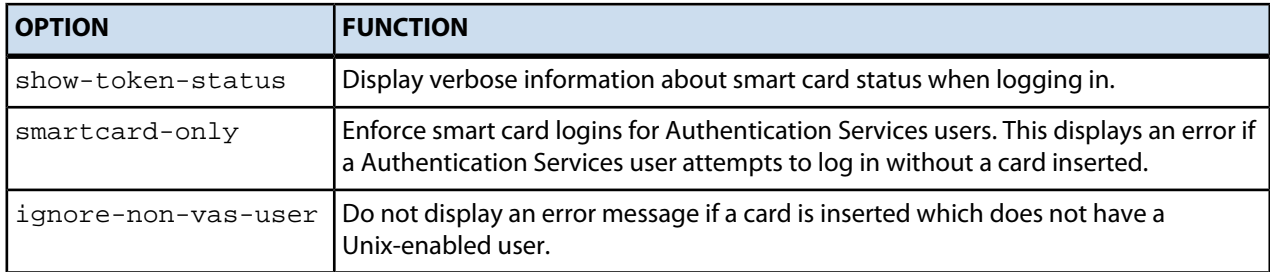

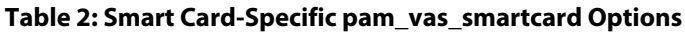

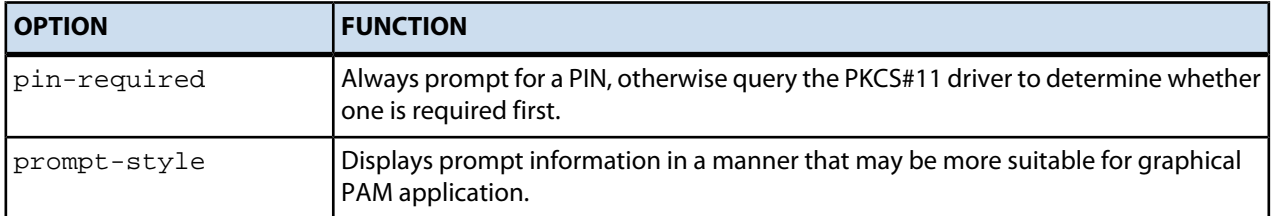

Note that the prompt-style and show-token-status options are intended to modify the appearance of information presented by the PAM application, and may not display correctly with all PAM applications. Quest recommends that you experiment with the prompt-style and show-token-status options to determine if these options are useful for a particular PAM application.

## <span id="page-26-0"></span>**Configuring GDM**

<span id="page-26-1"></span>The Gnome Display Manager (GDM) is a PAM application providing graphical login. The following sections document how to configure and use GDM with smart card authentication.

#### *To Configure GDM for Smart Card*

**1.** Run the following command:

vastool smartcard configure pam gdm

Typically, GDM initially displays an *Insert card:* prompt if you have specified the smart card-only option; otherwise it displays a *Insert card or enter username:* prompt. Once you have entered the username, it displays a PIN: prompt.

Note that you can select themes for GDM. The theme that you select may not display prompts or additional information from the pam\_vas\_smartcard module, or it may display both prompts and additional information.

You can modify how the prompts display in one of these ways:

- Specify new prompts using the  $prompt-vassc-user$  and  $prompt-vassc-pin$  options in the  $[pam\_vas]$ section of vas.conf;
- Specify the prompt-style=text option of the pam\_vas\_smartcard module.

This displays the prompts in that section of the GDM theme that display PAM messages, while not displaying anything in that section of the theme that display PAM prompts;

• Specify the prompt-style=both option of the pam\_vas\_smartcard module.

This displays the prompts in that section of the GDM theme that display PAM messages, while displaying Username: and PIN: in that section of the theme that display PAM prompts.

Only choose the prompt-style and show-token-status options if the theme supports the display of PAM messages. It may be necessary to choose the prompt-style=text or prompt-style=both options if the theme does not support the display of PAM prompts, or if the prompts appear to be truncated.

<span id="page-26-2"></span>If the theme displays PAM messages and you want token status messages to display, specify the show-token-status=clear option.

Note that some themes or versions of GDM may not display PAM messages correctly, or may fail to erase previous PAM messages. You must carefully consider the use of the prompt-style and show-token-status=clear options and only choose them if the overall display is suitable. Quest recommends that you use a simple theme that displays PAM prompts without truncation.

#### **Disabling Remote Login**

Quest recommends that you disable remote login for GDM by disabling the X display manager control protocol (XDMCP). XDMCP is disabled by default; however, you can manually disable XDMCP.

#### <span id="page-27-1"></span>To Edit the GDM Configuration File Manually

**1.** Open the GDM configuration file.

This file is typically located at /etc/X11/gdm/gdm.conf, however "local" settings may take precedence. You can find the local settings in /etc/X11/gdm/factory-gdm.conf file.

**2.** Look for the [XDMCP] section and verify that the Enable property is either not present, commented out, or is set to false, as follows:

[XDMCP]

Enable=false.

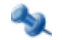

**Note:** Whether modifying the GDM configuration manually or by using the graphical user interface, you must restart GDM.

#### <span id="page-27-3"></span>Editing the GDM Configuration File With the Graphical Application

GDM includes a graphical application that you can use to configure GDM. The following steps document how to disable remote log in with this application:

#### *To disable remote login*

- **1.** Run /usr/bin/gdmsetup.
- **2.** Click the **XDMCP** tab.

**3.** Verify that the **Enabled XDMCP** is not selected.

**Note:** Whether modifying the GDM configuration manually or by using /usr/bin/gdmsetup, you must restart GDM.

#### **Using GDM with a Smart Card**

#### *To perform smart card login by means of Gnome Display Manager (GDM)*

- **1.** Insert your smart card.
- **2.** Enter your username or UPN at the Username: prompt, if required.

 $\mathcal{L}_{\mathcal{D}}$ 

**Note:** GDM permits a null entry. An unspecified username allows the pam\_vas\_smartcard module to obtain the username from the smart card itself.

- <span id="page-27-0"></span>**3.** Enter your PIN at the Password: prompt.
- **4.** Click the **Login** button.

## <span id="page-27-2"></span>**Configuring KDM**

The K Display Manager (KDM) is a PAM application providing graphical login. The following sections document how to configure and use KDM with smart card authentication.

#### *To Configure KDM for Smart Card*

**1.** Run the following command:

```
vastool smartcard configure pam kde
```
Unlike GDM, KDM presents both a *Username:* and a Password: prompt simultaneously to the user. You can not change these prompts. The prompt-vassc-user and prompt-vassc-pin options in the [pam\_vas] section of vas.conf have no effect.

Note that KDM displays additional information from the Authentication Services PAM module in a pop-up window, which only disappears when the user clicks **OK**. Thus, the prompt-style and show-token-status options are not recommended for KDM.

#### <span id="page-28-2"></span>*To Disable Remote Login*

**1.** Open the KDM configuration file for editing.

Typically this file is located at /etc/X11/xdm/xdm-config or /usr/share/config/kdm/kdmrc on Redhat.

**2.** Look for the [XDMCP] section and verify that the Enable property is either not present, commented out, or is set to false, like this:

<span id="page-28-1"></span>[XDMCP] Enable=false.

#### **Using KDM with a Smart Card**

#### *To perform smart card login by means of K Display Manager (KDM)*

- **1.** Insert your smart card.
- **2.** Enter your username or UPN at the Username: prompt.
- **3.** Enter your PIN at the Password: prompt.
- **4.** Click the **Login** button.

KDM calls the pam\_vas\_smartcard module to perform the authentication.

<span id="page-28-0"></span>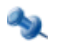

**Note:** KDM displays the Username: and Password: prompts regardless of the presence or absence of the smart card in the reader. In addition, KDM does not allow you to enter an empty username. While GDM permits an unspecified username, KDM requires one. Failure to provide a username results in a "login failed" message.

## **Configuring XDM**

<span id="page-28-4"></span>The X Display Manager (XDM) is a PAM application providing graphical login. The following sections document how to configure XDM with smart card authentication.

#### *To Configure XDM for Smart Card*

**1.** Run the following command:

vastool smartcard configure pam xdm

<span id="page-28-3"></span>XDM is similar to KDM. It displays a Login: and a Password: prompt, neither of which you can modify. Thus the prompt-vassc-user and prompt-vassc-pin options in the [pam\_vas] section of vas.conf have no effect.

XDM does not display any additional information from the Authentication Services PAM module. Thus, the prompt-style and show-token-status options also have no effect under XDM.

#### **Disabling Remote Login**

Quest recommends that you disable remote login for XDM by disabling the X display manager control protocol (XDMCP).

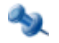

**Note:** XDMCP is disabled by default.

*To manually disable XDMCP*

**1.** Open the XDM configuration file for editing.

This file is typically located at  $/etc/X11/xdm/xdm-confiq$ .

**2.** Verify that the DisplayManager.requestPort property is set to 0, like this:

```
DisplayManager.requestPort: 0
```
### <span id="page-29-0"></span>**Configuring Console Login**

The /usr/bin/login program is a PAM application for performing login to the system. Typically /usr/bin/login is called by the getty program for login to the console. The following sections document how to configure and use console login with smart card authentication.

#### <span id="page-29-2"></span>*To Configure Console Login for Smart Card*

**1.** Run the following command:

```
vastool smartcard configure pam login
```
ريه

**Note:** The login program always displays a login: prompt, which you cannot modify. Similarly, the getty program always displays a *login:* prompt, and passes the value it receives to the login program. Thus, the prompt-vassc-user option in the [pam\_vas] section of vas.conf has no effect for the login program. However, the PIN prompt may be changed by specifying a value for the  $\text{prompt}$ -vassc-user option in the [pam\_vas] section of vas.conf.

A typical smart card-enabled console login looks similar to the following:

```
penguin.vintela.com login: matlock
PIN: ********
```
The login program can display additional information on standard output. Specify the prompt-style option of the pam\_vas\_smartcard module for additional prompting. However, it only displays additional prompting information for PIN prompts, as in the following example:

```
penguin.vintela.com login: matlock
Enter PIN for matlock@vintela.com
PIN: ********
```
Note that you can also specify the show-token-status option of the pam\_vas\_smartcard module if you want status information. For example:

```
Penguin.vintela.com login: matlock
Inspecting smart card …
PIN: ********
Authenticating …
```
#### <span id="page-29-3"></span>**Disabling Remote Login**

Some remote login programs (such as,  $ftp$  or  $t =$  lnet) also use login the program. For this reason Quest recommends that you disable remote login services if you have smart card login enabled for the console. Consult the administrator's guide for your operating system for further details on disabling ftp or telnet.

#### **Using Console Login with a Smart Card**

#### *To perform smart card login by means of the console*

**1.** Insert your smart card.

The getty program prompts for a login.

**2.** Enter your username or UPN at the Username: prompt.

You must enter the username or UPN that is on the smart card.

- **3.** Enter your PIN at the Password: prompt.
- **4.** Click the **Login** button.

## <span id="page-30-0"></span>**Configuring Certificates and CRLs**

Because Authentication Services for Smart Cards uses Public Key cryptography, it must also obtain and manage Certificates and CRLs. This section includes background information on Public Key Infrastructure components, describes how these are used in Authentication Services for Smart Cards, and demonstrates how to manage certificates and CRLs for use when authenticating to Active Directory.

## <span id="page-30-2"></span><span id="page-30-1"></span>**Concepts**

#### **Public Key Infrastructure (PKI)**

Public key cryptography makes communication on the Internet possible by providing means for a large number of people to exchange secure messages without having to first agree on a shared key. However, to be able to securely encrypt a message, or verify the digital signature on a document, you must be sure that you are using the correct public key for the intended recipient. If you were to encrypt or verify a message with the wrong public key, then you may inadvertently send out information that can be decrypted by an attacker, or you may rely on the integrity of a document that has been modified in transit.

Both confidentiality and integrity rely on authenticating the sender and recipient to be sure that information goes to, or comes from the person intended. Despite the fact that public keys were created to solve the problem of key distribution, it seems to have replaced one key distribution problem with another.

One method of authenticating public keys is to have these keys (and information about the entity they belong to) digitally signed by a third party. This signed information is called a digital certificate (or commonly just a certificate) and the third party is known as a Certification Authority (CA).

While it is still necessary to obtain and authenticate the public key of the certification authority by some secure means, the problem of obtaining the public keys of all the people you wish to communicate with has been reduced to a problem of just obtaining a single key for a CA that has issued certificates for these people. CAs can also issue certificates to other CAs, so that it is possible to produce a chain of certificates (called a certification path) from a root CA (sometimes called a trust anchor) to the person or end entity with whom we wish to communicate.

<span id="page-30-3"></span>The collection of algorithms, protocols, policies and procedures which enable us to build a scalable infrastructure for communicating using public key cryptography and certificates is known as a Public Key Infrastructure (PKI). PKIs are in everyday use around the world to provide security for banks, online merchants, traders and consumers alike.

#### **Certificates and CRLs**

A Certificate authenticates public keys by binding the key with information associated with its user. A certificate also contains other information such as when the key is valid, what the key may be used for, and whether the key may be used to sign other certificates.

A Certificate Revocation List (CRL) is issued by a CA at regular intervals and lists certificates that have been invalidated or revoked before their expiry date.

When verifying whether a certificate is valid, a user must check both the certificate signature, and the current valid CRL to ensure that the certificate is not listed on it.

Reasons for revocation can include:

- Compromise of the private key
- Loss of the key or token
- Invalid or out of date information in the certificate

An example might be when a user leaves a company.

## <span id="page-31-0"></span>**How Authentication Services for Smart Cards Uses Certificates and CRLs**

Authentication Services for Smart Cards uses Public Key cryptography to authenticate users to Active Directory. It uses keys and certificates stored on the smart card to perform a version of the Kerberos authentication protocol called PKINIT. When Active Directory has authenticated the user, it in turn authenticates itself back to Authentication Services for Smart Cards.

This mutual authentication is critical to the security of the PKINIT protocol, and requires that Authentication Services for Smart Cards verify the certificate presented by Active Directory as part of this exchange against one or more trusted certificates and CRLs.

Trusted certificates used by Authentication Services are stored in the /var/opt/quest/vas/certs directory.

## <span id="page-31-1"></span>**Bootstrapping Trusted Certificates**

By default Authentication Services for Smart Cards is configured to automatically retrieve trusted certificates and CRLs from Active Directory. It is possible to do this securely because Authentication Services sets up a secure communication channel at join time using the symmetric host key that it uses to join itself to the domain.

Active Directory stores trusted certificates for smart card login in the NtAuthCertificates container which is located by the LDAP distinguished name.

CN=NtAuthCertificates,CN=Public Key Services,CN=Configuration, DC=<domain>,DC=<domain>,…

By default, any certificates placed in this location in Active Directory are automatically distributed to both Windows and Authentication Services for Smart Cards clients.

Authentication Services for Smart Cards places these trusted certificates in the NtAuth subdirectory of the /var/opt/quest/vas/certs directory.

<span id="page-31-2"></span>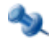

**Note:** You should not place any additional certificates in this subdirectory as they may be deleted from time to time. You may however place additional trusted certificates directly in the /var/opt/quest/vas/certs directory.

## **Automatic CRL Retrieval**

<span id="page-31-3"></span>By default Authentication Services for Smart Cards retrieves any CRLs that are required to verify the certificates presented by Active Directory and automatically updates these as they expire and new certificates are issued. To be able to retrieve CRLs, the certificates to which they correspond must contain a CRL distribution points extension that contains an LDAP URI from which to download the CRL.

CRLs are stored in the /var/opt/quest/vas/crls directory.

#### **Options for Controlling Certificate and CRL Processing**

Authentication Services provides a number of vas.conf options for configuring bootstrapping behavior.

#### **Table 3: Options for Configuring Bootstrapping Behavior**

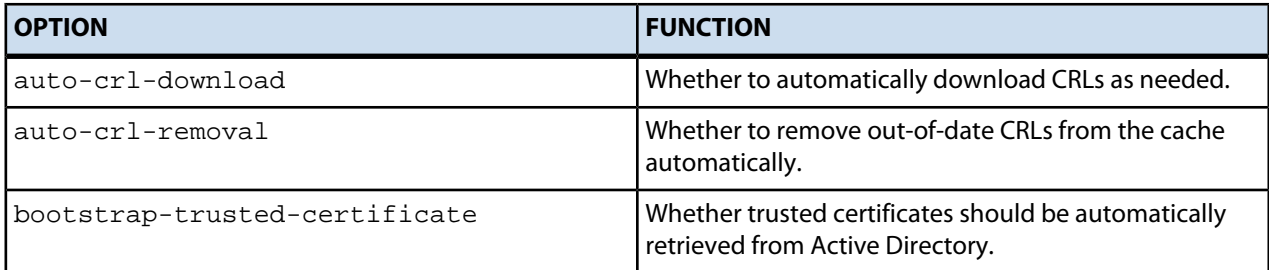

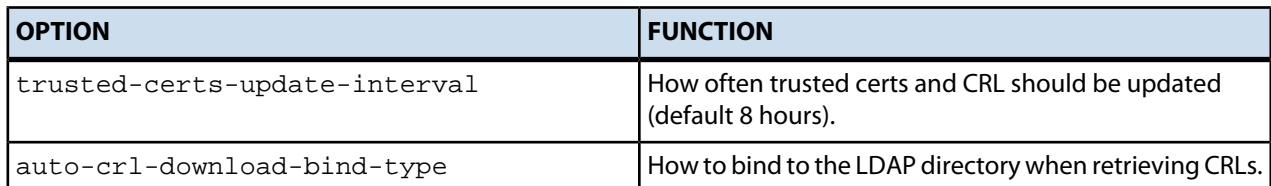

### <span id="page-32-2"></span><span id="page-32-0"></span>**Managing Certificates and CRLs**

#### **Updating Certificates Manually**

By default certificates and CRLs are updated if the trusted-certs-update-interval has expired, and then only during the login process. You can request an update of the trusted certificates directory manually by using the vastool smartcard trusted-certs command, as follows:

vastool smartcard trusted-certs update

<span id="page-32-1"></span>**Note:** You can schedule an update during off hours using a cron job.  $\mathcal{L}_{\mathcal{D}}$ 

#### **Forcing an Update of Certificates**

You can manually update the trusted certificates outside the configured period. For example, to retrieve a recently added trusted certificate, use the -f option with the vastool smartcard trusted-certs command, as follows:

vastool smartcard trusted-certs update -f

This command removes the existing certificates from the NtAuth subdirectory and retrieves all the current trusted certificates from Active Directory.

#### **Disabling Bootstrap and Managing Certificates and CRLs Manually**

You can disable certificate bootstrapping and CRL downloading and distribute these items to Authentication Services clients by other means, such as Group Policy.

#### *To disable bootstrap and manage certificates and CRLs manually*

**1.** Set the auto-crl-download, auto-crl-removal and bootstrap-trusted-certs options to false in the [pkinit] section of the /etc/opt/quest/vas/vas.conf files, as follows:

[pkinit] auto-crl-download = false auto-crl-removal = false bootstrap-trusted-certs = false

- **2.** Place the trusted certificates in the /var/opt/quest/vas/certs directory.
- **3.** Place CRLs in the /var/opt/quest/vas/crls directory.

## <span id="page-34-0"></span>**Chapter**

## **Testing Authentication Services for Smart Cards**

## **Topics:**

- [Testing General Configuration and](#page-35-0) [Login Using Smart Card](#page-35-0)
- [Testing the Configuration](#page-35-1)

After you install and configure Authentication Services for Smart Cards to work with your vendor's PKCS#11 library drivers, you will want to validate your installation.

## <span id="page-35-0"></span>**Testing General Configuration and Login Using Smart Card**

This procedure tests the Authentication Services for Smart Cards installation. It ensures that the library is installed correctly, the card has been initialized, there is a valid user certificate installed, and the card can be used to log into Active Directory.

#### *To test the Authentication Services for Smart Cards installation*

- **1.** Attach a supported reader.
- **2.** Insert the initialized card.
- **3.** Run the following command.

vastool smartcard test all

If the card is configured correctly, it displays output similar to the following:

```
Config:
-------
Checking that a PKCS#11 library is specified ... ok
(Specifying PKCS#11 slot is optional)
Library:
--------
Testing PKCS#11 library '/usr/local/lib/libxltCk.so':
Checking PKCS#11 library may be dynamically loaded ... ok
Checking PKCS#11 library contains necessary symbols ... ok
Checking PKCS#11 function list can be obtained ... ok
Checking PKCS#11 library version is compatible ... ok
Checking PKCS#11 library can be initialized ... ok
Checking PKCS#11 library can be finalized ... ok
Card:
Getting mechanisms ... ok
Checking for required mechanisms ... ok
Testing that card contains a user ... ok
User:
-----
Testing user j.doe@example.com
Testing if PIN is required ... ok
Enter PIN for j.doe@example.com: ****
Performing login to card ... ok
Generating signature ... ok
Verifying signature ... ok
Login:
-----
Testing user j.doe@example.com
Testing if PIN is required ... ok
Enter PIN for j.doe@example.com:
Performing login to card ... ok
Creating ID for client with UPN 'j.doe@example.com' ... ok
Establish initial credentials using PKCS#11 ... ok
```
## <span id="page-35-1"></span>**Testing the Configuration**

The vastool smartcard test command provides a number of tests to determine whether you have correctly setup your environment and initialized your cards. While this step is optional, Quest strongly recommends that you test your configuration before you enable Authentication Services for Smart Cards for a specific login service.

Some of the available tests require that you insert a card.

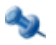

**Note:** See the vastool man page for more details about the different options available for the vastool smartcard test subcommand.

#### <span id="page-36-0"></span>**Testing the PKCS#11 Library**

#### *To test that the PKCS#11 library is configured correctly*

**1.** Run the vastool smartcard test library command.

For example, to test the currently configured library, enter:

```
vastool smartcard test library
```
If it is configured correctly, it returns output similar to:

```
Testing PKCS#11 library '/usr/local/lib/libxltCk.so': 
Checking PKCS#11 library may be dynamically loaded ... ok 
Checking PKCS#11 library contains necessary symbols ... ok 
Checking PKCS#11 function list can be obtained ... ok 
Checking PKCS#11 library version is compatible ... ok 
Checking PKCS#11 library can be initialized ... ok
Checking PKCS#11 library can be finalized ... ok
```
#### *To test a library other than the currently configured one*

**1.** Specify an argument to vastool smartcard test library.

For example:

# vastool smartcard test library \ /usr/local/lib/libxltCk.so

If the library could not be loaded, or does not export a PKCS#11 interface, then vastool smartcard test library displays an error message, similar to the following:

```
# vastool smartcard test library
/usr/local/lib/libpkcs11broken.so
Testing PKCS#11 library '/usr/local/lib/libpkcs11broken.so':
Checking PKCS#11 library may be dynamically loaded ... ok
Checking PKCS#11 library contains necessary symbols ... failed
ERROR: PKCS#11 library does not contain symbol 'C_GetFunctionList'
```
#### <span id="page-36-1"></span>**Testing the Smart Card Is Initialized Correctly**

#### *To test that a smart card has been correctly initialized*

- **1.** Insert the smart card into the reader.
- <span id="page-36-2"></span>**2.** Run vastool smartcard test card. For example:

```
# vastool smartcard test card
Getting mechanisms ... ok
Checking for required mechanisms ... ok
Testing that card contains a user ... ok
```
This test displays a warning if the card is not recognized, or has not been correctly initialized.

#### **Testing the Smart Card User**

*To test that a card has been initialized with an appropriate user*

**1.** Run the vastool smartcard test user command, as follows:

```
# vastool smartcard test user
Testing user user@vas.example
Testing certificate validity ... ok
Testing if PIN is required ... ok
Enter PIN for user@vas.example: xxxxxxxx
Performing login to card ... ok
Generating signature ... ok
Verifying signature ... ok
```
This tests whether a valid user is on the card, and whether you are able to log into the card and use its cryptographic functions. If your card requires a PIN, enter the password at the prompt.

The vastool smartcard test card function generates output similar to the following:

```
CKM_RSA_X_509 CKM_MD2_RSA_PKCS CKM_MD5_RSA_PKCS CKM_SHA1_RSA_PKCS
CKM_DES_KEY_GEN CKM_DES_ECB CKM_DES_CBC CKM_DES_CBC_PAD CKM_DES2_KEY_GEN
CKM_DES3_KEY_GEN CKM_DES3_ECB CKM_DES3_CBC CKM_DES3_CBC_PAD CKM_MD2 CKM_MD5
CKM_SHA_1
Checking that CKM_RSA_PKCS mechanism is supported ... ok
Checking info for CKM_RSA_PKCS mechanism ... ok
Checking CKM_RSA_PKCS mechanism supports signing ... ok
Checking CKM_RSA_PKCS mechanism supports decryption ... ok
Testing that card contains a user ... ok
```
#### <span id="page-37-0"></span>**Testing User Login**

#### *To test whether it is possible to log in using the inserted card*

**1.** Run the vastool smartcard test login command.

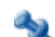

**Note:** This command requires that you are joined to a domain.

#### For example:

```
# vastool smartcard test login
Testing user user@vas.example
Testing certificate validity ... ok
Testing if PIN is required ... ok
Enter PIN for user@vas.example:
Performing login to card ... ok
Creating ID for client with UPN 'user@vas.example' ... ok
Establish initial credentials using PKCS#11 ... ok
```
This command uses the inserted card to perform a login to Active Directory. It displays a warning if the user is not Unix enabled, and displays an error if the login fails. This command is useful when troubleshooting Authentication Services for Smart Cards login problems.

## <span id="page-38-0"></span>**Chapter**

# **6**

## <span id="page-38-1"></span>**Troubleshooting**

## **Topics:**

- [Steps to Diagnose Problems](#page-39-0)
- [Troubleshooting vastool Errors](#page-42-0)
- [Troubleshooting PAM or "vastool](#page-43-0) [smartcard test login" Errors](#page-43-0)
- [Troubleshooting Log Errors](#page-45-0)
- [Troubleshooting "Client not trusted"](#page-46-2) [Issue](#page-46-2)
- [Troubleshooting Certificate Lookups](#page-47-0)

To help you troubleshoot your Authentication Services for Smart Cards installation, Quest recommends the following resolutions to some of the common problems you might encounter.

## <span id="page-39-0"></span>**Steps to Diagnose Problems**

Authentication Services for Smart Cards provides a number of tools and options to diagnose problems.

#### <span id="page-39-1"></span>**Check the Smart Card Reader**

To troubleshoot problems with the card reader, first ensure that the reader is connected to the Unix workstation correctly, and that it is detected by the system.

#### *To ensure that the reader is connected correctly*

Run the following command:

/sbin/lsusb

This displays output showing that the card reader is attached to one of the USB ports. For example:

```
Bus 003 Device 001: ID 0000:0000
Bus 002 Device 002: ID 04e6:511c SCM Microsystems, Inc.
Bus 002 Device 001: ID 0000:0000
Bus 001 Device 001: ID 0000:0000
```
This shows a Reflex v3 USB reader connected to the workstation.

 $\mathcal{L}_{\mathcal{F}}$ 

**Note:** Some readers require that you insert a card before the USB driver detects it.

Consult your vendors troubleshooting guide for more details on determining whether the reader is connected.

#### <span id="page-39-2"></span>**Check the PKCS#11 Library**

Authentication Services for Smart Cards requires that you install a PKCS#11 driver to access cryptographic functions on the smart card.

#### *To determine which PKCS#11 library is installed*

**1.** Run the vastool smartcard info library command, as follows:

```
# vastool smartcard info library
Library: /usr/local/lib/libxltCk.so
PKCS#11 version : 2.1
PKCS#11 manufacturer : Gemalto
PKCS#11 library description: Gemalto PKCS #11 Module
PKCS#11 library version : 5.2
```
#### *To determine whether the driver is working correctly*

**1.** Run the vastool smartcard test library command.

For example:

```
# vastool smartcard test library
Testing PKCS#11 library '/usr/local/lib/libxltCk.so':
Checking PKCS#11 library may be dynamically loaded ... ok
Checking PKCS#11 library contains necessary symbols ... ok
Checking PKCS#11 function list can be obtained ... ok
Checking PKCS#11 library version is compatible ... ok
Checking PKCS#11 library can be initialized ... ok
Checking PKCS#11 library can be finalized ... ok
```
#### <span id="page-40-0"></span>**Check the Card**

#### *To obtain information about the smart card you are attempting to use for log in*

Run the vastool smartcard info card command, as follows:

# vastool smartcard info card label : MS interop NS card manufacturerID: Gemalto model : Access eg 32K v2 serial number : 0001162CFF021982 flags : { CKF\_RNG CKF\_LOGIN\_REQUIRED CKF\_USER\_PIN\_INITIALIZED CKF\_DUAL\_CRYPTO\_OPERATIONS} Number of mechanisms on card: 18 CKM\_RSA\_PKCS\_KEY\_PAIR\_GEN CKM\_RSA\_PKCS CKM\_RSA\_X\_509 CKM\_MD2\_RSA\_PKCS CKM\_MD5\_RSA\_PKCS CKM\_SHA1\_RSA\_PKCS CKM\_DES\_KEY\_GEN CKM\_DES\_ECB CKM\_DES\_CBC CKM\_DES\_CBC\_PAD CKM\_DES2\_KEY\_GEN CKM\_DES3\_KEY\_GEN CKM\_DES3\_ECB CKM\_DES3\_CBC CKM\_DES3\_CBC\_PAD CKM\_MD2 CKM\_MD5 CKM\_SHA\_1

This displays information about the type of card inserted and the supported cryptographic operations.

#### *To determine whether a particular card can be used with Authentication Services for Smart Cards*

Run the vastool smartcard test card command, as follows:

# vastool smartcard test card

<span id="page-40-1"></span>Getting mechanisms ... ok Checking for required mechanisms ... ok Testing that card contains a user ... ok

#### **Check Login**

To log in with a given smart card it must contain a certificate that contains the User Principal Name (UPN) of the user with which that the card can be used to log in.

#### *To determine the user on a given card*

Run the vastool smartcard info user command, as follows:

```
# vastool smartcard info user
UPN: sc-1-a@a.vas
subject = /DC=vas/DC=a/CN=Users/CN=Smartcard 1. A
issuer = /DC=vas/DC=a/CN=ca-root-a
```
This displays information from the user certificate on the card.

```
serialNumber = 5907991B000100000016
notBefore = Oct 3 04:53:34 2006 GMT
notAfter = Oct 3 04:53:34 2007 GMT
```
signatureAlgorithm = sha1WithRSAEncryption keyAlgorithm = rsaEncryption

#### *To determine whether this user is suitable for logging on to Active Directory*

Run the vastool smartcard test user command, as follows:

```
# vastool smartcard test user
Testing user sc-1-a@a.vas
Testing certificate validity ... ok
Testing if PIN is required ... ok
Enter PIN for sc-1-a@a.vas:
Performing login to card ... ok
Generating signature ... ok
Verifying signature ... ok
```
This retrieves the user information, tests whether the user on the card is user-enabled, and tests that the certificate can verify digital signatures generated by the card.

#### *To simulate a full log on with Active Directory*

Run the vastool smartcard test login command, as follows:

```
# vastool smartcard test login
Testing user sc-1-a@a.vas
Testing certificate validity ... ok
Testing if PIN is required ... ok
Enter PIN for sc-1-a@a.vas:
Performing login to card ... ok
Creating ID for client with UPN 'sc-1-a@a.vas' ... ok
Establish initial credentials using PKCS#11 ... ok
Enabling debug for vastool commands
```
#### *To enable additional debugging information*

Run vastool with the -d option, as follows:

# vastool -d 4 smartcard test login

<span id="page-41-0"></span>You can set the debug level from 1-6 for increasing levels of verbosity. Level 4 is generally sufficient for most smart card debugging.

#### <span id="page-41-1"></span>**Enable Debug for Smart Card Login with PAM**

The pam\_vas\_smartcard module supports an additional debug option that enables syslog to capture debugging information. This option is the same as the debug option supported by the pam\_vas3 module. See the "Enabling Diagnostic Logging" section of the Authentication Services Administrator's Guide located in the docs directory of the installation media for more information on how to configure syslog for this option.

#### **Enable Debug for the Authentication Services Daemon**

#### *To enable additional debugging for the Authentication Services daemon*

Run the debug-level option in vas.conf, as follows:

[vasd] debug-level=4

See the "Enabling Diagnostic Logging" section of the Authentication Services Administrator's Guide located in the docs directory of the installation media for more information on debugging vasd.

## <span id="page-42-0"></span>**Troubleshooting vastool Errors**

The following sections describe symptoms and possible causes that you might encounter when using the vastool smartcard commands.

For information on other vastool commands see the Authentication Services Administrator's Guide located in the docs directory of the installation media.

### <span id="page-42-1"></span>**vastool ERROR: no PKCS#11 library specified in vas.conf**

You encounter this error when you have not configured a PKCS#11 library.

#### *To configure the PKCS#11 library*

Run the vastool smartcard configure pkcs11 lib command.

## <span id="page-42-2"></span>**vastool ERROR: Could not get symbol 'C\_GetFunctionList'**

You encounter this error when you have configured an invalid PKCS#11 library.

#### *To determine that the PKCS#11 library is installed and configured*

Run the vastool smartcard info config command.

#### <span id="page-42-3"></span>*To test whether the configured library is valid*

Run the vastool smartcard test library command.

### **vastool ERROR: invalid ELF header**

You encounter this error when the configured PKCS#11 library is not a valid shared object.

#### *To determine that the PKCS#11 library is installed and configured*

Run the vastool smartcard info config command.

#### <span id="page-42-4"></span>*To test whether the configured library is valid*

Run the vastool smartcard test library command.

#### **vastool ERROR: cannot open shared object file**

You encounter this error when the configured PKCS#11 library does not exist.

#### *To determine that the PKCS#11 library is installed and configured*

<span id="page-42-5"></span>Run the vastool smartcard info config command.

#### *To test whether the configured library is valid*

Run the vastool smartcard test library command.

#### <span id="page-42-6"></span>**vastool ERROR: smart card is not present in slot**

You encounter this error when the card reader is not correctly installed. See [Check the Smart Card Reader](#page-39-1) on page 40 in this troubleshooting section.

## **vastool WARNING: "Smart card user X is not unix enabled" Issue Symptom:**

A warning displays, similar to the following:

WARNING: Smartcard user "vas-user@altsuffix.vas" is not unix enabled. You will not be able to log in with this card using VAS.

#### **Diagnosis:**

You will get a warning message that says, "Smartcard user is not unix enabled." because Authentication Services cannot find that user in its cache. Authentication Services 4.1.0 is different from previous versions in that it interprets names in user principal name format as the Active Directory Kerberos principal name, which is actually <sAMAccountName>@<KerberosRealm>. If you have configured your smart cards with the user principal name from Active Directory, but the suffix of the user principal name on your smart card does not match the name of the Kerberos realm for your Active Directory domain, then you are using an alternative user principal name suffix. In other words, your Active Directory domain is COMPANY.COM, but the user principal on your smart card is vas-user@ALTSUFFIX.VAS.

#### **Solution:**

Configure **vas.conf** to use user principal name as the logon attribute. This can be done by any of the following methods:

- **1.** QAS Configuration Group Policy Setting:
	- **a.** Open "QAS Configuration" in the Group Policy editor
	- **b.** Type "username-attr-name" in the search field and click the "Search" button
	- **c.** Set the value to "userPrincipalName"
	- **d.** Click "OK" to close the dialog
	- **e.** Apply Group Policy on the Authentication Services client by running the **vgptool apply** command
- **2.** Manually edit the **vas.conf**
	- **a.** Open the **vas.conf** file on the Authentication Services client
	- **b.** In the "[vasd]" section, set "username-attr-name = userPrincipalName"
	- **c.** Save the **vas.conf** file
	- **d.** Run the **vastool flush** command to repopulate user information
- <span id="page-43-0"></span>**3.** Edit the **vas.conf** with **vastool**
	- **a.** Run the following command: **vastool configure vas vasd username-attr-name userPrincipalName**
	- **b.** Run the **vastool flush** command to repopulate user information

## **Troubleshooting PAM or "vastool smartcard test login" Errors**

The following sections describe symptoms and possible causes that you might encounter when trying to log in with the pam\_vas\_smartcard module or using the vastool smartcard test login command.

<span id="page-43-1"></span>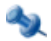

**Note:** Not all PAM applications displays the error messages described in this section. You may need to enable debug, and/or use vastool smartcard test login to display these messages. (See [Enable](#page-41-0) [Debug for Smart Card Login with PAM](#page-41-0) on page 42 for more information.)

## **Login Fails When the Network Connectivity is Down**

You encounter a login failure with a "KDC is unreachable" or "KRB5\_KDC\_UNREACH" error message when the network connectivity between the client and Active Directory is down, or there is a configuration problem.

Enabling debug or using vastool smartcard test login with -d 6 help you determine if this is a connectivity or DNS issue.

### <span id="page-44-0"></span>**Login Fails When the System's Internal Clock is not Synchronized**

You encounter a login failure with a message that says, "Your system's internal clock is not synchronized with your authentication server" or "KRB5KRB\_AP\_ERR\_SKEW" when your system clock needs to be synchronized with Active Directory.

#### *To synchronize your system clock with Active Directory*

Run the vastool timesync command.

For more information, see also the "Time Synchronization Problems" section in the Authentication Services Administrator's Guide, located in the docs directory of the installation media.

### <span id="page-44-1"></span>**Login Fails When the User Account is Disabled**

You encounter a login failure with a message that says, "The authentication server policy does not allow you to log in at this time.", "KRB5KDC\_ERR\_POLICY"or "KRB5KDC\_ERR\_CLIENT\_REVOKED" when a user's account has been restricted, locked out or expired. This message is also displayed when a user, whose account is marked "Smart card required for login", attempts to log in with a password.

<span id="page-44-2"></span>Check the user's account settings in Active Directory. (See [Check Login](#page-40-1) on page 41 for more information.)

### **Login Fails When the User's Certificate is Not Authorized**

You encounter a login failure with a message that says, "Your certificate cannot be verified by the authentication server" or "KRB5\_KDC\_ERROR\_CANT\_VERIFY\_CERTIFICATE" when either Authentication Services for Smart Cards was unable to automatically bootstrap the trusted certificates; or, the CA certificate that was used to issue that certificate is not in NtAuthCertificatescontainer in Active Directory. Generally, this error occurs either when Active Directory is verifying the user's certificate, or when Authentication Services for Smart Cards is verifying the KDC certificate returned by Active Directory.

<span id="page-44-3"></span>Refer to the [Bootstrapping Trusted Certificates](#page-31-1) on page 32 section of this guide for more information.

#### **Troubleshooting "KDC has no support for padata type" Issue**

#### **Symptom:**

An error displays, similar to the following:

KRB5KDC ERR PADATA TYPE NOSUPP (-1765328368): KDC has no support for padata type

#### **Diagnosis:**

This error occurs if the domain controller does not have a Domain Controller Authentication Certificate. **Solution:**

- <span id="page-44-4"></span>**1.** From the Certificates console open the Certificate Request wizard.
- **2.** Select **Domain Controller Authentication**.
- **3.** Click **Enroll**.

#### **Troubleshooting "Cannot contact any KDC for requested realm" Issue**

#### **Symptom:**

An error displays, similar to the following:

ERROR: VAS\_ERR\_KRB5: Failed to obtain credentials. Client: vas-user@ALTSUFFIX.VAS, Service: krbtgt/ALTSUFFIX.VAS@ALTSUFFIX.VAS, Server: (null) Caused by: KRB5\_KDC\_UNREACH (-1765328228): Cannot contact any KDC for requested realm Reason: unable to reach any KDC in realm ALTSUFFIX.VAS

#### **Diagnosis:**

You will get an error message that says, "Cannot contact any KDC for requested realm" because Authentication Services cannot obtain a Kerberos ticket for the user principal name encoded on the smart card.

This will occur when Authentication Services is unable to communicate with a domain controller. Run the **vastool info servers** command and try to ping your domain controllers to ensure that your network is properly configured and Authentication Services has found a domain controller to use for communication with Active Directory.

If the problem persists, you may have a problem with your user principal name suffix. This occurs when the suffix of the user principal name on your smart card does not match the name of the Kerberos realm for your Active Directory domain. In other words, your Active Directory domain is COMPANY.COM, but the user principal on your smart card is vas-user@ALTSUFFIX.VAS. This means you are using an alternative user principal name suffix.

#### **Solution:**

Configure **vas.conf** to use user principal name as the logon attribute. This can be done by any of the following methods:

- **1.** QAS Configuration Group Policy Setting:
	- **a.** Open "QAS Configuration" in the Group Policy editor
	- **b.** Type "username-attr-name" in the search field and click the "Search" button
	- **c.** Set the value to "userPrincipalName"
	- **d.** Click "OK" to close the dialog
	- **e.** Apply Group Policy on the Authentication Services client by running the **vgptool apply** command
- **2.** Manually edit the **vas.conf**
	- **a.** Open the **vas.conf** file on the Authentication Services client
	- **b.** In the "[vasd]" section, set "username-attr-name = userPrincipalName"
	- **c.** Save the **vas.conf** file
	- **d.** Run the **vastool flush** command to repopulate user information
- <span id="page-45-0"></span>**3.** Edit the **vas.conf** with **vastool**
	- **a.** Run the following command: **vastool configure vas vasd username-attr-name userPrincipalName**
	- **b.** Run the **vastool flush** command to repopulate user information

## <span id="page-45-1"></span>**Troubleshooting Log Errors**

The following section describes symptoms and possible causes of log error messages when attempting to log in or perform other Authentication Services for Smart Cards functions.

#### **Log Shows "clock skew problems"**

You will get a log error message that says, "clock skew problems" when you encounter a login failure because your system clock was out of sync with Active Directory.

#### *To synchronize your system clock with Active Directory*

Run the vastool timesync command.

For more information, see also the "Time Synchronization Problems" section in the Authentication Services Administrator's Guide, located in the docs directory of the installation media.

### <span id="page-46-0"></span>**Log Shows "server policy does not allow them on" or "account is expired"**

You will get log error messages that say, "server policy does not allow them on" or "account is expired" when a user's account has been restricted, locked out or expired; or when a user, whose account is marked "Smart card required for login", attempts to log in with a password.

Check the user's account settings in Active Directory. (See [Check Login](#page-40-1) on page 41 for more information.)

#### <span id="page-46-1"></span>**Log Shows "Failed authentication attempt: cannot verify certificate"**

You will get a log error message that says, "Failed authentication attempt: cannot verify certificate" when Active Directory is verifying the user's certificate, or when Authentication Services for Smart Cards is verifying the KDC certificate returned by Active Directory. The most likely causes are either that the CA certificate that was used to issue that certificate is not in the NtAuthCertificates container in Active Directory, or Authentication Services for Smart Cards was unable to automatically bootstrap the trusted certificates.

Check the user's account settings in Active Directory. (See [Check Login](#page-40-1) on page 41 for more information.)

See also the *[Bootstrapping Trusted Certificates](#page-31-1)* on page 32 section of this guide.

## <span id="page-46-2"></span>**Troubleshooting "Client not trusted" Issue**

#### **Symptom:**

An error displays, similar to the following:

```
ERROR: could not establish initial credentials
ERROR: VAS ERR KRB5: at ticket.c:72 in ticket generate good error
Failed to obtain credentials. Client: vas-user@SC.VAS, Service:
krbtgt/SC.VAS@SC.VAS
Caused by:
KRB5_KDC_ERR_CLIENT_NOT_TRUSTED (-1765328322): Client not
trusted
```
#### **Diagnosis:**

You will get an error message that says, "Client not trusted" if Active Directory cannot determine the validity of the client certificate supplied by the smart card, or the validity of any certificate that issued the client certificate.

This may occur for a number of reasons:

**1.** The Certification Authority service (CA) is not running on the domain controller.

Active Directory passes the certificate to the CA for verification. If the CA is not running, the certificate cannot be verified and is therefore not trusted.

**2.** The CA is running, but the Certificate Revocation List (CRL) contained in the certificate is out of date and a new CRL cannot be obtained.

Typically, the CRL is obtained by means of LDAP calls to an external revocation server, and if this server is unreachable or cannot supply a new CRL, the CA cannot check the revocation status of the certificate and the client is therefore not trusted.

#### **Solution:**

- **1.** Confirm that the Certification Authority service is running on the domain controller. Navigate to **Start | Administrative Tools | Certification Authority**, and verify that there is a small green tick attached to the "CA" property in the left-hand side of the panel. If there is a small red dot for this property, right click on **CA**, and select **All Tasks | Start Service**.
- **2.** Confirm that the revocation server is reachable:
- **a.** Attach a smart card reader to the Windows machine for which login is required.
- **b.** Insert the smart card into the reader.
- **c.** Open up a command prompt, and run the command "certutil –SCInfo". This command attempts to verify the client certificate on the smart card, including CRL checks.
- **d.** Check the output for the following:

```
The revocation function was unable to check revocation
because the revocation server was offline. 0x80092013
(-2146885613)
  ------------------------------------
```
Revocation check skipped -- server offline

You may obtain information about the certutil tool at: [Microsoft TechNet](http://technet2.microsoft.com/windowsserver/en/library/a3d5dbb9-1bf6-42da-a13b-2b220b11b6fe1033.mspx?mfr=true)

## <span id="page-47-0"></span>**Troubleshooting Certificate Lookups**

#### **Symptom:**

Certificate lookups fail.

#### **Diagnosis:**

This failure occurs because the default IPC timeout of 5 seconds is insufficient to handle some referrals.

#### **Solution:**

Set a sufficient value for the vascache-ipc-timeout property in vas.conf, as follows:

[libvas] vascache-ipc-timeout = 10

## **Index**

32- and 64-bit libraries [21](#page-20-2) configuring on Linux [21](#page-20-2)

## **A**

account is disabled [45,](#page-44-1) [47](#page-46-0) authenticating public keys [31](#page-30-2) authentication mechanisms [15](#page-14-1) Authentication Services for Smart Cards [13](#page-12-1), [14](#page-13-6), [15](#page-14-2) About [13](#page-12-1), [14](#page-13-1), [15](#page-14-0)

## **B**

bootstrapping behavior [32](#page-31-3) configuring [32](#page-31-3)

## **C**

card and reader support [14](#page-13-5) card slot [22,](#page-21-1) [23](#page-22-0) configuring [23](#page-22-0) configuring with vastool [22](#page-21-1) removing [22](#page-21-1) Certificate lookups fail [48](#page-47-0) certificate revocation list (CRL) [47](#page-46-2) Certificate Revocation List (CRL) [31](#page-30-3) certificates [33](#page-32-1) removing [33](#page-32-1) updating [33](#page-32-2) Certification Authority (CA) [31](#page-30-2) certification path [31](#page-30-2) clock synchronization [45](#page-44-0), [46](#page-45-1) component list [14,](#page-13-6) [15](#page-14-2) Component: [15](#page-14-2) Smart Card plugin [15](#page-14-2) console login [30](#page-29-1) configuring [30](#page-29-2) Console Login [30](#page-29-3) CRL distribution points extension [32](#page-31-2) cryptographic functions [15,](#page-14-3) [40](#page-39-2) accessing [15](#page-14-3) Cryptographic Token Interface (Cryptoki) [15](#page-14-3) Cryptographic Token Interface Standard [18](#page-17-1)

## **D**

debug option [42](#page-41-0) diagnose problems [40](#page-39-2), [41](#page-40-1), [42](#page-41-1) checking login [41](#page-40-1) checking PKCS#11 library is installed [40](#page-39-2) checking the card information [41](#page-40-0) checking the driver is working correctly [40](#page-39-2) checking the reader is connected correctly [40](#page-39-1) enabling debug for vasd [42](#page-41-1) enabling debug with PAM [42](#page-41-0)

digital certificate [31](#page-30-2) disabling ftp [30](#page-29-1)

## **E**

enabling services for smart card login [25](#page-24-0)

## **F**

features and benefits [14](#page-13-2)

## **G**

GDM configuration file [28](#page-27-1) editing [28](#page-27-1) GDM theme [27,](#page-26-1) [28](#page-27-1) getty program [30](#page-29-1) Gnome Display Manager (GDM) [27,](#page-26-0) [28](#page-27-1)

## **I**

IPC timeout [48](#page-47-0)

## **K**

K Display Manager (KDM) [28,](#page-27-2) [29](#page-28-1) configuring [28,](#page-27-2) [29](#page-28-2) KDC certificate [45](#page-44-2), [47](#page-46-1) KDM theme [28,](#page-27-2) [29](#page-28-2) Kerberos authentication protocol [32](#page-31-0) KRB5\_KDC\_UNREACH [45](#page-44-4)

## **L**

LDAP URI [32](#page-31-2) Limitations: [21,](#page-20-2) [22,](#page-21-0) [23](#page-22-0) tests 32-bit versions of the PKCS#11 library using the vastool smartcard test [21](#page-20-2) with multiple readers [22,](#page-21-1) [23](#page-22-0) log error messages [46,](#page-45-0) [47](#page-46-1) Log Errors: [46,](#page-45-1) [47](#page-46-0) account is expired [47](#page-46-0) clock skew problems [46](#page-45-1) Failed authentication attempt:cannot verify certificate [47](#page-46-1) server policy does not allow them on [47](#page-46-0) Login Fails Error: [44,](#page-43-1) [45](#page-44-2) Network Connectivity is Down [44](#page-43-1) System's Internal Clock is not Synchronized [45](#page-44-0) User Account is Disabled [45](#page-44-1) User's Certificate is Not Authorized [45](#page-44-2) login for selected services [24](#page-23-1), [25](#page-24-1) login with a smart card [25](#page-24-0) enabling [25](#page-24-2)

## **N**

Network connectivity is down [44](#page-43-1) NtAuth [33](#page-32-1) NtAuthCertificates [32](#page-31-1), [45](#page-44-2), [47](#page-46-1)

## **P**

PAM Applications [23](#page-22-2), [24](#page-23-0), [25](#page-24-1), [26](#page-25-1), [27](#page-26-2), [28](#page-27-0), [29](#page-28-3), [30](#page-29-0) configuring [23,](#page-22-1) [24,](#page-23-1) [25,](#page-24-0) [26,](#page-25-0) [27,](#page-26-2) [28,](#page-27-1) [29,](#page-28-4) [30](#page-29-3) PAM messages [27,](#page-26-2) [28,](#page-27-1) [29](#page-28-2) PAM modules [15,](#page-14-1) [21](#page-20-2) pam\_vas\_smartcard Options [26](#page-25-1) password-based login [26](#page-25-0) disabling [26](#page-25-0) path to the PKCS#11 shared library [20](#page-19-1), [21](#page-20-2) PKCS#11 for 32- and 64-bit [21](#page-20-1) configuring [21](#page-20-2) PKCS#11 libraries [21](#page-20-2) installing [21](#page-20-1) PKCS#11 library [20,](#page-19-1) [43](#page-42-3) configuring [43](#page-42-1) installing [43](#page-42-4) testing validity [43](#page-42-2) validating suitability [20](#page-19-1) PKCS#11 Library [20,](#page-19-2) [21](#page-20-0) configuring [20,](#page-19-2) [21](#page-20-0) PKCS#11 shared library [20,](#page-19-0) [21](#page-20-1) location [20](#page-19-0), [21](#page-20-1) PKINIT protocol [32](#page-31-0) platform support [14](#page-13-4) Pluggable Authentication Module (PAM) [15](#page-14-1) defined [15](#page-14-1) prerequisites [18](#page-17-1) Public key cryptography [31](#page-30-2) Public Key cryptography [31](#page-30-0), [32](#page-31-3), [33](#page-32-2) Public Key Infrastructure (PKI) [31](#page-30-2) Public Key Infrastructure components [31,](#page-30-0) [32,](#page-31-3) [33](#page-32-2)

## **Q**

Quest One Identity Solution [10](#page-9-1) Quest Support [10](#page-9-2) contacting [10](#page-9-2)

## **R**

readers [22,](#page-21-1) [23](#page-22-0) remote logging [27](#page-26-2), [28](#page-27-1), [29](#page-28-2), [30](#page-29-1) disabling [27](#page-26-2), [28](#page-27-3), [29](#page-28-3), [30](#page-29-1) remote login [28](#page-27-3) disabling [28](#page-27-3) RSA Security Inc. PKCS#11 Cryptographic Token Interface (Cryptoki) [15](#page-14-3)

## **S**

security issues [23](#page-22-2) slots [22](#page-21-0), [23](#page-22-0)

smart card login [25](#page-24-1) disabling [25](#page-24-3) enabling [25](#page-24-1) Smart Card software [18](#page-17-2) installing [18](#page-17-2) symbolic link [21](#page-20-2) creating [21](#page-20-2)

## **T**

testing [36](#page-35-1), [37](#page-36-2), [38](#page-37-0) configuration [36](#page-35-1), [37](#page-36-2), [38](#page-37-0) PKCS#11 Library [37](#page-36-0) Smart Card installation [36](#page-35-0) smart card is correctly initialized [37](#page-36-1) smart card user [37](#page-36-2) user login [38](#page-37-0) Troubleshooting [43,](#page-42-3) [44,](#page-43-0) [45,](#page-44-1) [46,](#page-45-1) [47,](#page-46-1) [48](#page-47-0) cannot contact any KDC for requested realm [45](#page-44-4) Certificate Lookups [48](#page-47-0) client not trusted issue [47](#page-46-2) KDC has no support for padata type [45](#page-44-3) Log Errors [46](#page-45-1), [47](#page-46-1) PAM Errors [44](#page-43-0), [45](#page-44-2) vastool Errors [43](#page-42-0) troubleshooting tips [39,](#page-38-1) [40,](#page-39-0) [41,](#page-40-1) [42,](#page-41-0) [43,](#page-42-2) [44,](#page-43-0) [45,](#page-44-0) [46,](#page-45-0) [47,](#page-46-2) [48](#page-47-0) troubleshooting: [38](#page-37-0) Smart Card login problems [38](#page-37-0) trust anchor [31](#page-30-2) trusted certificates [33](#page-32-1) manually update [33](#page-32-1) two-factor authentication [14](#page-13-1)

## **U**

usability issues [24](#page-23-0) User Principal Name (UPN) [41](#page-40-1)

## **V**

vastool [15](#page-14-2) defined [15](#page-14-2) vastool ERROR: [43](#page-42-2) cannot open shared object file [43](#page-42-4) card reader is not correctly installed [43](#page-42-5) Could not get symbol 'C\_GetFunctionList' [43](#page-42-2) invalid ELF header [43](#page-42-3) no PKCS#11 library specified in vas.conf [43](#page-42-1) vastool smartcard command line utility [15](#page-14-2) vastool WARNING: [43](#page-42-6) Smartcard card user is not unix enabled [43](#page-42-6)

## **X**

X Display Manager (XDM) [29](#page-28-4) configuring [29](#page-28-4) X display manager control protocol (XDMCP) [29](#page-28-3)